televic

## UNITE MANAGER

## **PC SOFTWARE MANUAL**

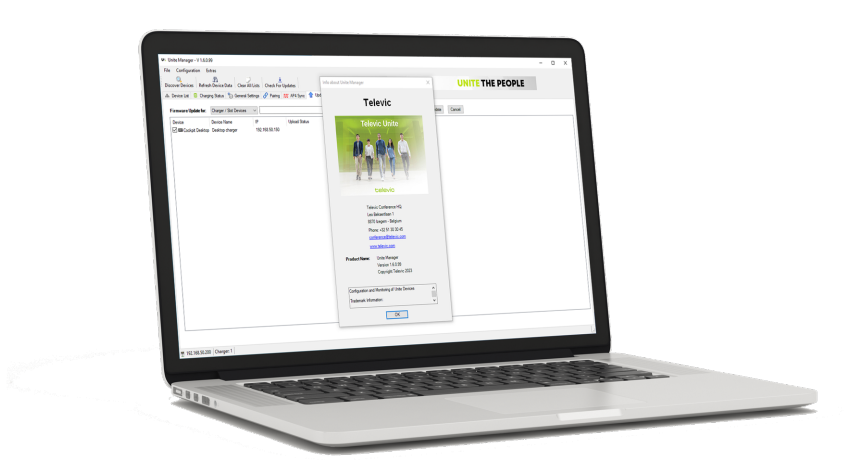

## Copyright Statement

No part of this publication or documentation accompanying this product may be reproduced in any form or by any means or used to make any derivative such as translation, transformation, or adaptation without the prior written permission of the publisher, except in case of brief quotations embodied in critical articles or reviews. Contents are subject to change without prior notice.

Copyright © 2023 by Televic Conference NV. All rights reserved.

The authors of this manual have made every effort in the preparation of this book to ensure the accuracy of the information. However, the information in this manual is supplied without warranty, either express or implied. Neither the authors, Televic Conference NV, nor its dealers or distributors will be held liable for any damages caused or alleged to be caused either directly or indirectly by this book.

## **Trademarks**

All terms mentioned in this manual that are known to be trademarks or service marks have been appropriately capitalized. Televic NV cannot attest to the accuracy of this information. Use of a term in this book should not be regarded as affecting the validity of any trademark or service mark.

# CONTENTS

### About This [Manual](#page-4-0)

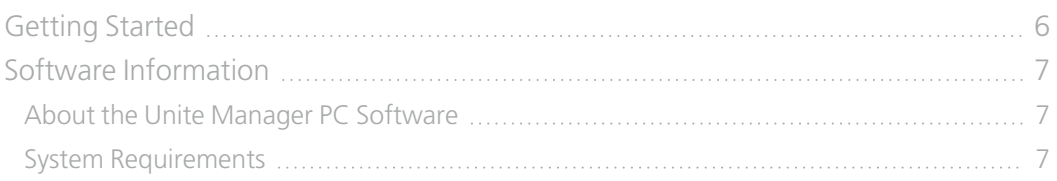

### [Operational](#page-7-0) Setup

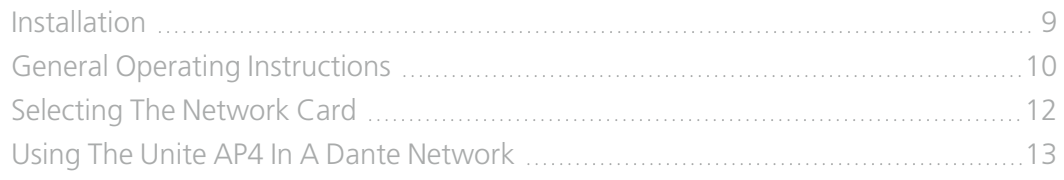

### **[Monitoring](#page-13-0)**

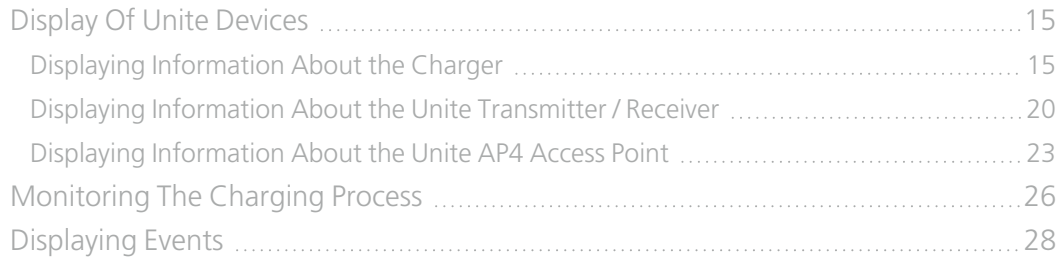

## **[Configuration](#page-28-0)**

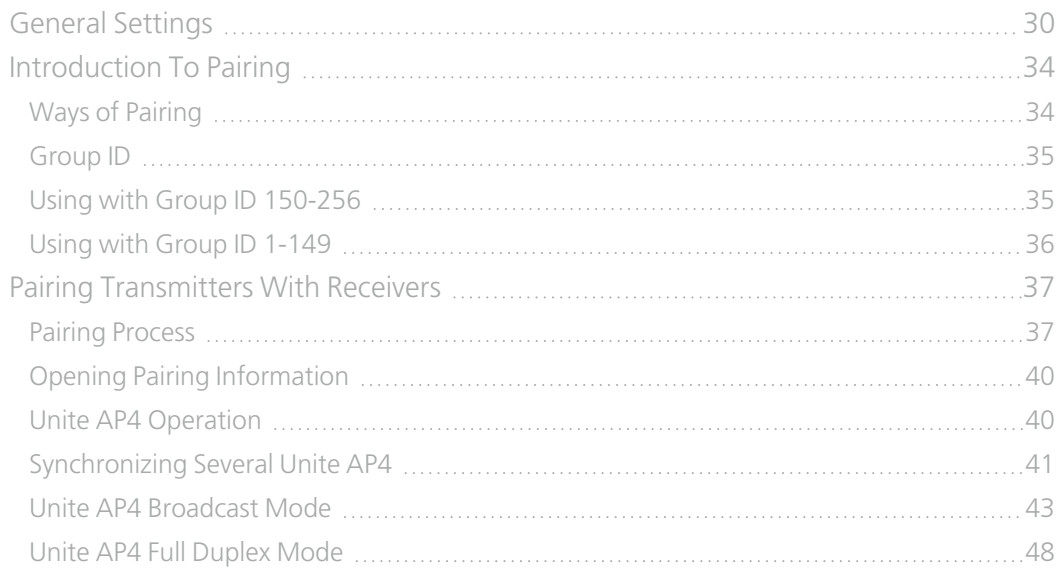

### **[Maintenance](#page-53-0)**

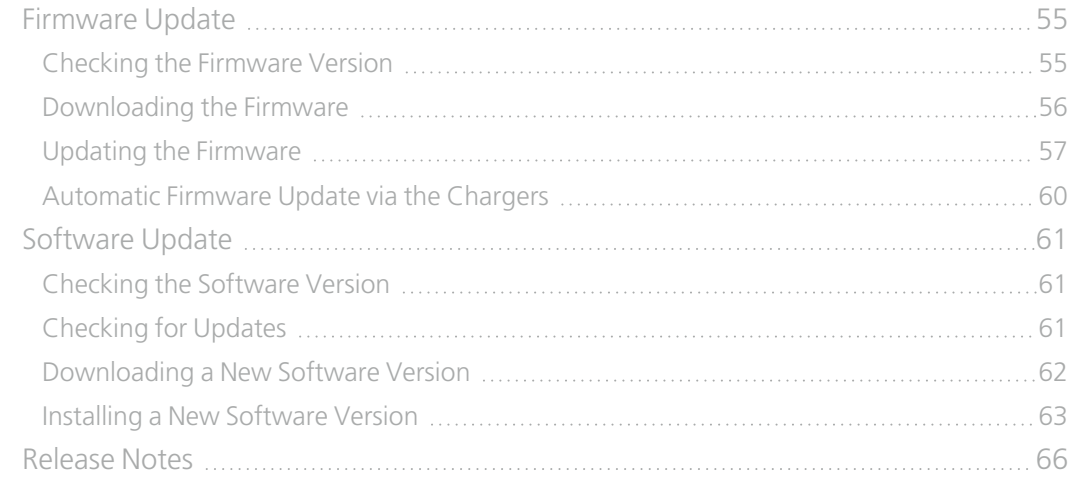

### **[Trademarks](#page-66-0)**

## <span id="page-4-0"></span>ABOUT THIS MANUAL

This chapter will give you a short introduction to this manual and a general description of the Unite Manager PC Software and its functionalities.

## <span id="page-5-0"></span>GETTING STARTED

Throughout this guide we use different icons to designate different types of information:

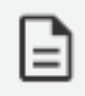

This is a note. A note gives additional information, such as the meaning of the color of a LED. A note also provides information that may only be applicable to some situations.

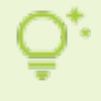

This is a tip. A tip gives you an alternative way to do a particular step or procedure, or lets you know of an option that you may find helpful.

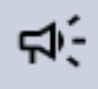

This is a warning. A warning indicates that something is very important or something you need to do in order to accomplish a certain task.

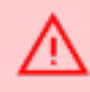

This is a safety precaution. A safety precaution provides information that you need to be careful about to prevent potential problems when using our systems.

## <span id="page-6-0"></span>SOFTWARE INFORMATION

## <span id="page-6-1"></span>About the Unite Manager PC Software

The Unite Manager software is used to monitor the charging status of the Unite transmitters and receivers, to configure Unite devices and to perform firmware updates (transmitter, receiver and charger).

The communication is via Ethernet (TCP/IP network protocol).

## <span id="page-6-2"></span>System Requirements

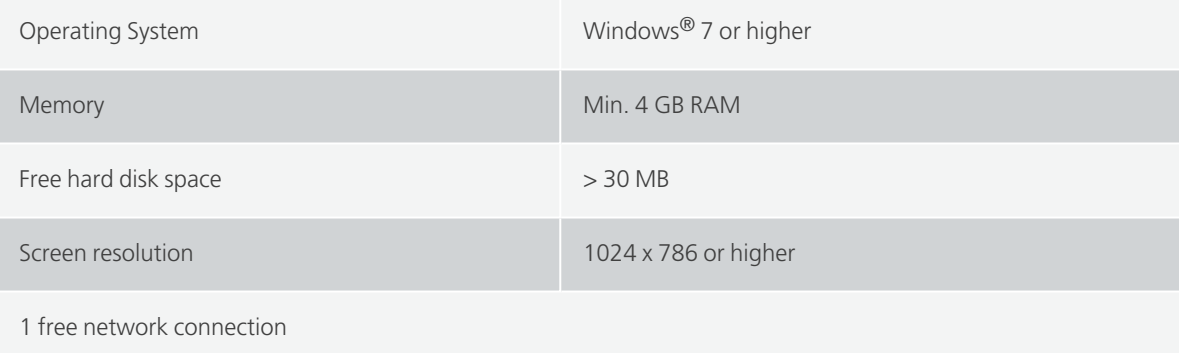

## <span id="page-7-0"></span>OPERATIONAL SETUP

This chapter will describe the steps for putting the Unite Manager PC Software into operation. You will find information about the installation of the software, different components of the interface, the selection of the network card and how to use the Unite AP4 in a Dante® network.

## <span id="page-8-0"></span>**INSTALLATION**

- 1. Use the installation file to install the Unite Manager software on the PC.
- 2. Switch on the network-compatible Unite device (Cockpit charger) and connect it to an existing network with a DHCP server by using the "Control" Ethernet port so that the Unite device receives an IP address automatically:

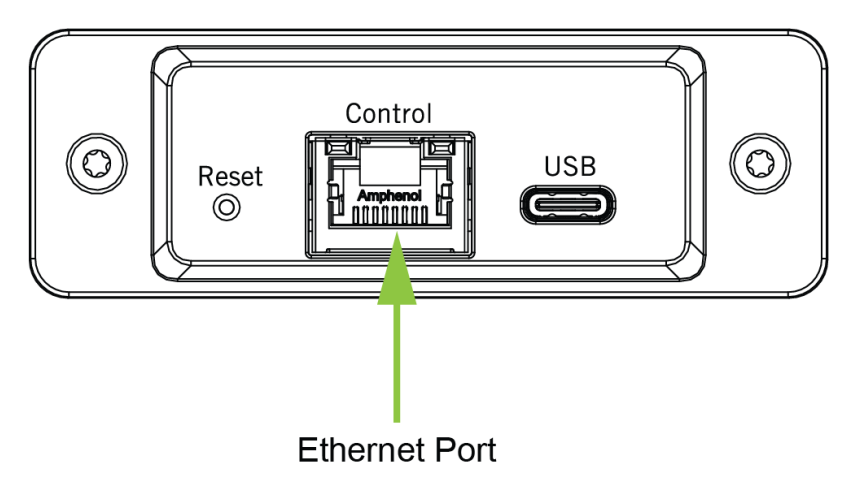

- 3. The PC on which the software is started must be in the same network.
- 4. If there is no network with a DHCP server, set up a local network with a switch and DHCP server.
- 5. After having received an IP address via DHCP server, set up a local network with a switch and DHCP server.
- 6. Start the software.

## <span id="page-9-0"></span>GENERAL OPERATING INSTRUCTIONS

You can activate or deactivate additional columns in each table allowing you to select the information you need.

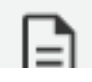

Please note that you must click with the right mouse button on the column description.

If you click on a column description, you can sort the table contents in ascending or descending order.

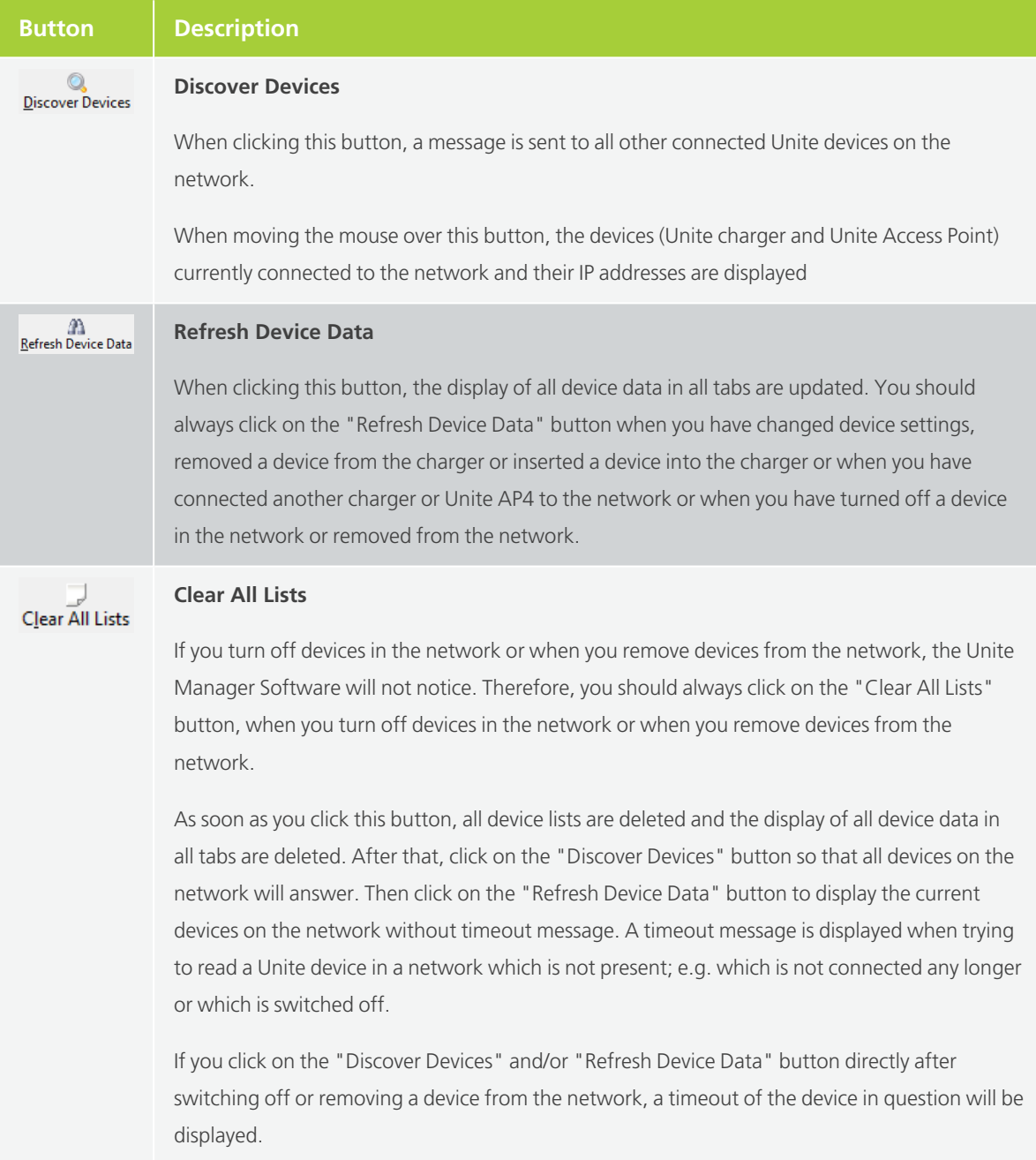

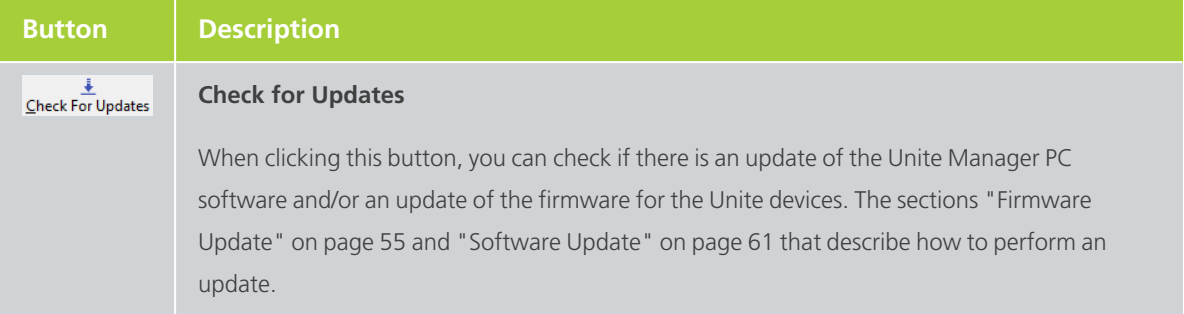

## <span id="page-11-0"></span>SELECTING THE NETWORK CARD

If the PC has more than one network card, it may be necessary to configure which network card the program should use.

By default, the Unite Manager software uses the first network card it finds. If there is no network card available, the error message *"No active Network Adapter in PC!"* will be displayed when the program is started without being able to establish a connection to the charger.

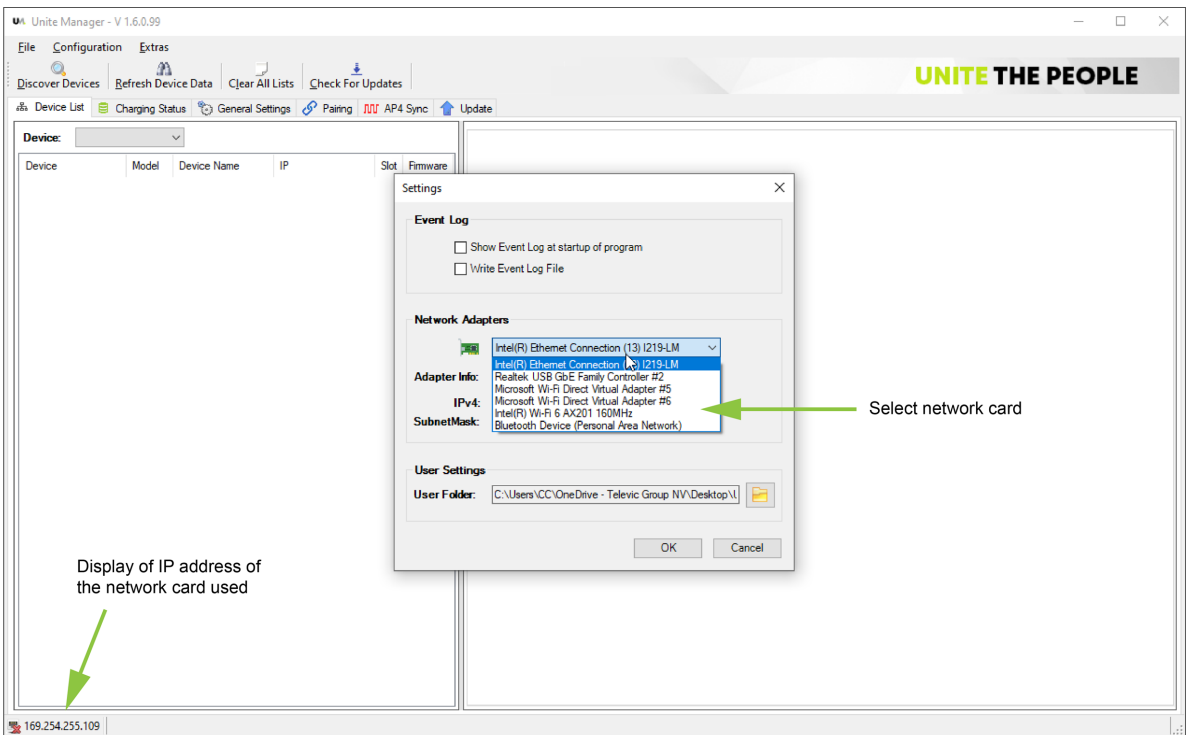

- 1. Open the "Settings" menu under "Configuration".
- 2. Select the network card from the drop-down menu under "Network Adapters".
- 3. The current IP address can be seen at the bottom in the left corner of the status bar.

## <span id="page-12-0"></span>USING THE UNITE AP4 IN A DANTE **NETWORK**

The Dante® Audio Interface (DAI) built into the Unite AP4 supports two flows in the Dante® network at a fixed sample rate of 48 kHz.

Each flow contains 1 to 4 channels. The configuration is done in the free Dante® controller of Audinate® <https://www.audinate.com/products/software/dante-controller>.

You will find more information about Dante® at <https://www.audinate.com/support>

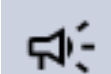

A maximum of two devices can build a "flow" to the Unite AP4.

The following combinations are possible:

- $\geq$  One connected device with 4 channels,
- $\geq$  One connected device with 1 channel and one connected device with 3 channels,
- $\rightarrow$  Two connected devices with 2 channels each.

These specifications apply to both operating modes of the Unite AP4: Broadcast (broadcasting) and Full Duplex (microphone operation with individual return channel).

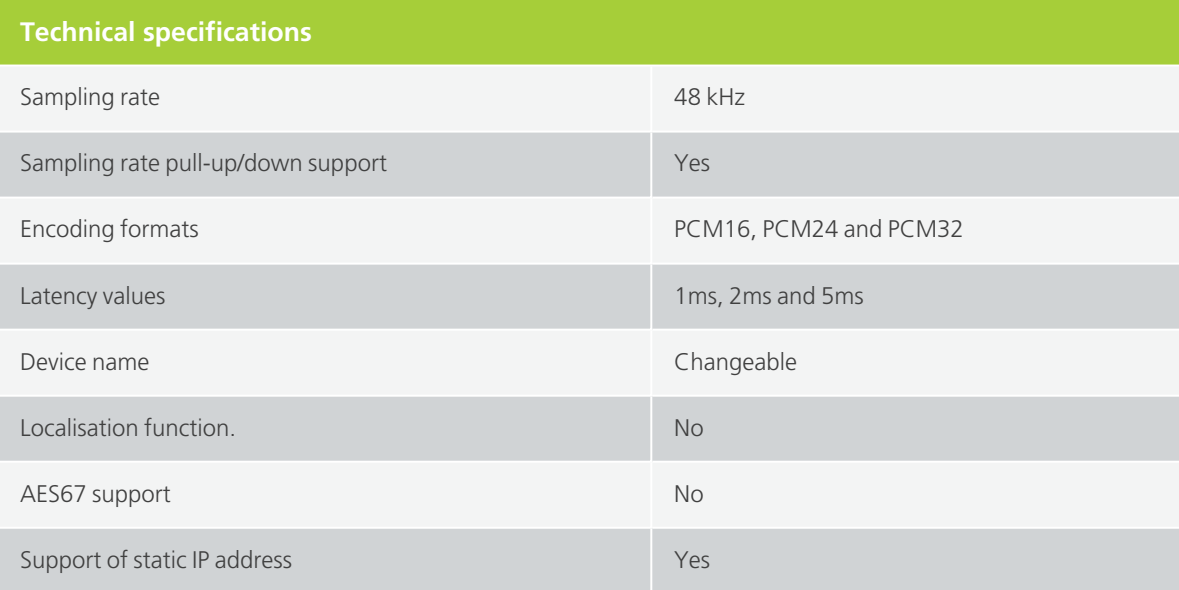

## <span id="page-13-0"></span>MONITORING

This chapter will describe how to monitor your Unite system with the Manager software, from the display of information about the Unite devices to charging monitoring and the display of events.

## <span id="page-14-0"></span>DISPLAY OF UNITE DEVICES

In order to display various information and to check the individual Unite devices, they can be displayed in a separate window.

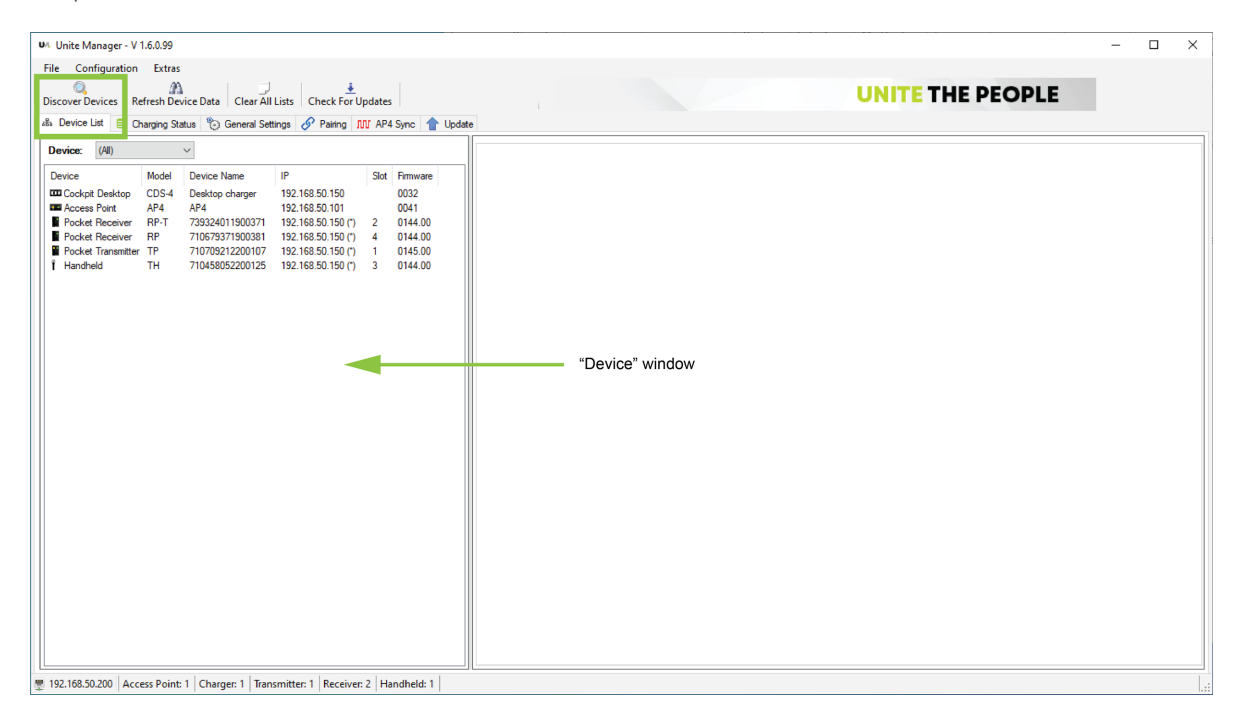

- $>$  Select the "Discover Devices" button to find Unite devices in the network. Afterwards select the "Refresh Device Data" button to display and read the device data in the "Device" tab.
- $>$  In the "Device List" tab, you will find information about the Unite device such as the device name, IP address of the respective charger, status, slot in which the transmitter/receiver is charged and firmware of the respective unite device.

In this display you can, for example, check which firmware version is currently programmed on the individual devices.

## <span id="page-14-1"></span>Displaying Information About the Charger

Highlight the Unite charger in the "Device List" tab. A window with two tabs will open to the right.

### INFORMATION CHARGER TAB

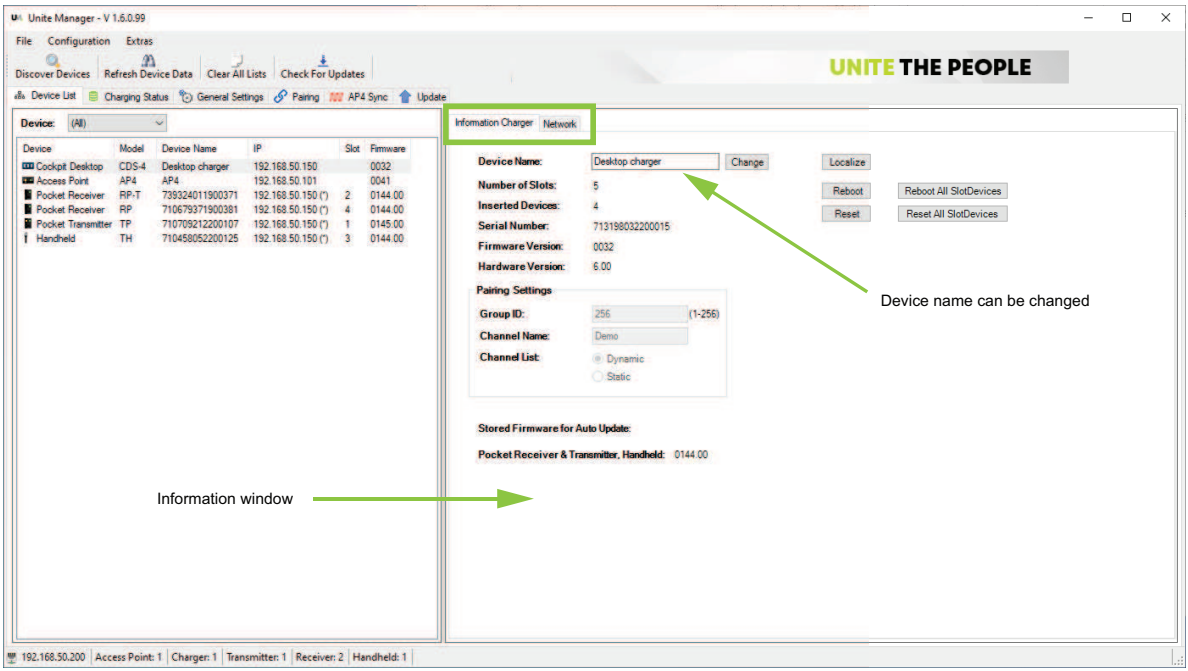

The "Information Charger" tab displays information about the Unite Charger:

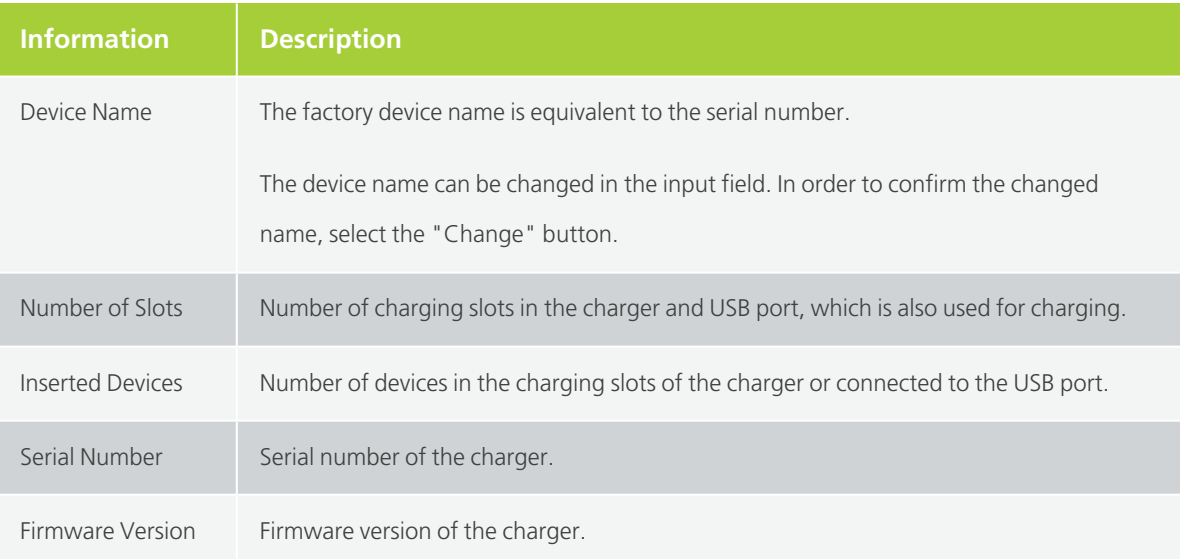

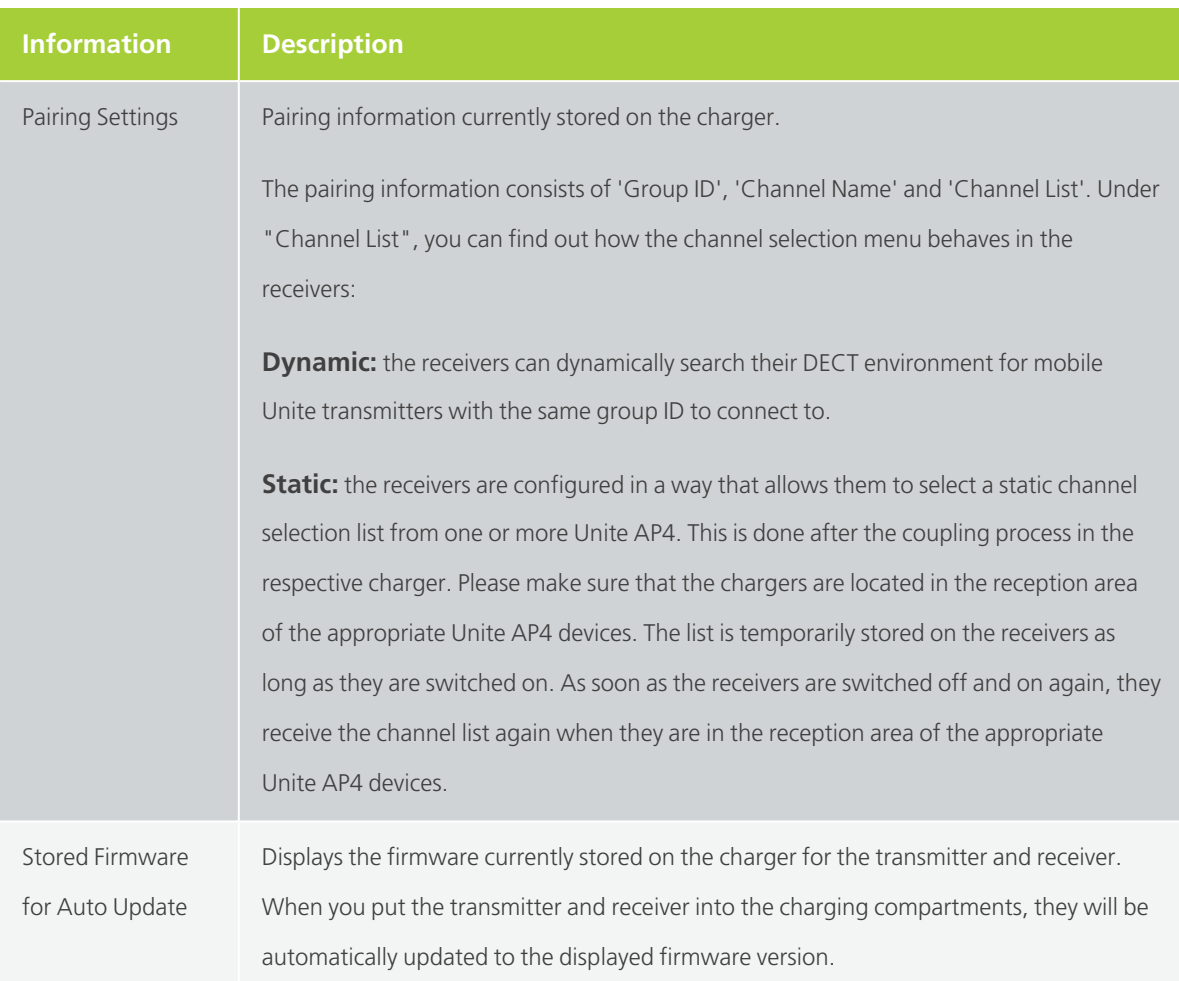

#### **Localizing the charger:**

If you are using multiple chargers and want to locate a specific charger, click the "Localize" button. The status indicator on the selected charger will then flash green/yellow for approx. 10 seconds.

#### **Rebooting the charger:**

If you would like to reboot the charger, click the "Reboot" button.

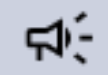

Don't perform a reboot during a firmware update !

#### **Rebooting the devices in the charging compartments:**

If you would like to reboot the devices in the charging compartments of the selected chargers, click the "Reboot All Slot Devices" button.

#### **Restoring the factory settings of the charger:**

If you want to restore the factory settings of the charger, highlight the relevant charger in the "Device" window and click on the "Reset" button in the "Information Charger" window. In this case, the charger will restart and restore the factory settings. If the charger is restarted after a reset, the fans of the charger run to full load for a short time. The charger checks the function of the fans.

During a reset the following information is restored:

- DHCP setting back to "Use DHCP",
- $\rightarrow$  Static IP address set to default value 192.168.1.101,
- $>$  Static IP subnet mask set to default value 255.255.255.0,
- $>$  Static IP gateway set to default value 192.168.1.1,
- $\sum$  Charger name back to "Charging case",
- $>$  Delete/deactivate permanently saved settings of mobile devices (i.e. pockets, handheld), refer to the "General Settings" tab.
- $\geq$  Delete stored pairing information,
- $>$  A factory reset does not delete the preloaded firmware update images (firmware mobile devices).

#### **Restoring the factory settings of devices in the charging compartments:**

If you would like to restore the factory settings of the devices in the charging compartments, select the relevant charger in the "Device" window and click on the "Reset All Slot Devices" button in the "Information Charger" window.

### NETWORK TAB

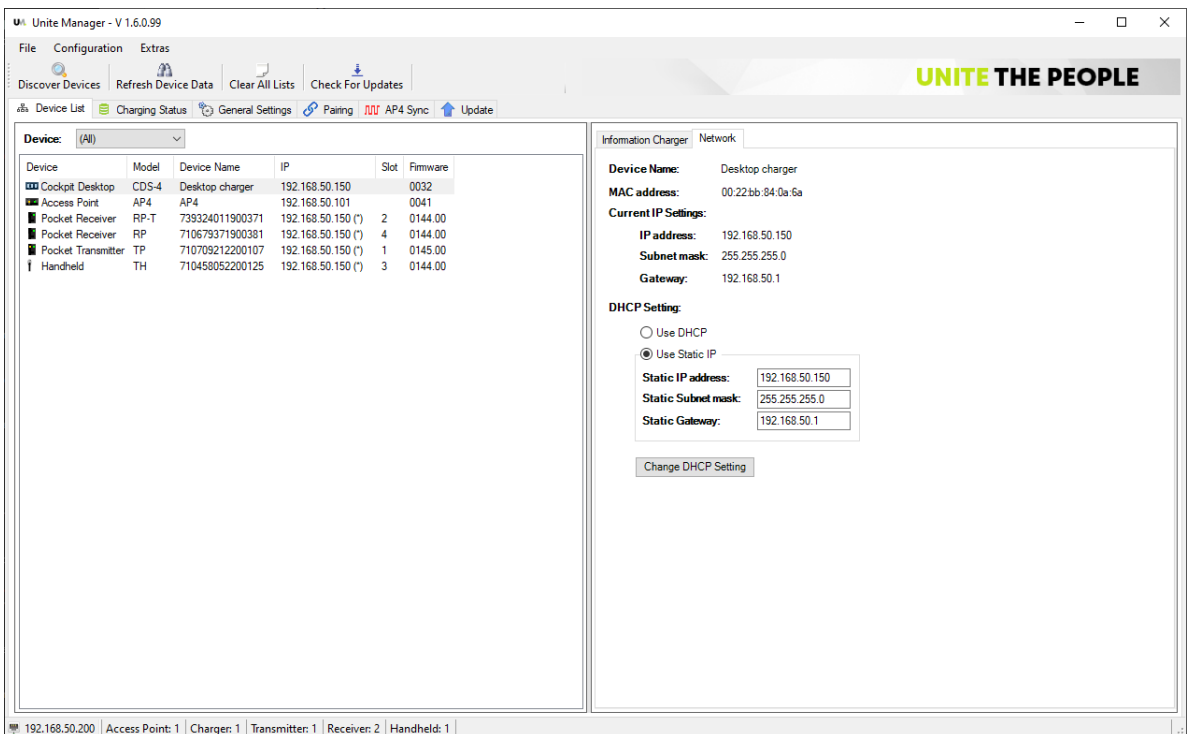

The "Network" tab displays information about the charger's network settings:

- $\rightarrow$  Device Name
- > MAC address
- > Current IP Settings

In the "DHCP Setting" area, you can select whether a DHCP server is used or if a static IP address is to be assigned to the charger.

When using a DHCP server, activate the "Use DHCP" option box. This setting is already selected at the factory.

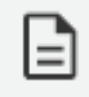

In this case, the IP address is assigned dynamically via a DHCP server in the same network in which the charger is connected.

If you want to assign the device a static IP address in the network, tick the "Static IP" option box.

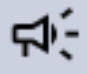

**Do not assign the same IP address twice.** Please make sure that you use the correct IP address with which you want to integrate the charger in the network. Otherwise the charger is no longer accessible and you must reset the charger yourself. You can carry out the reset while the charger is running. Press the reset button, for example, with a bent paper clip. Press and hold the reset button for approx. 3 -5 seconds. The charger restarts, which is indicated by the status indicator light.

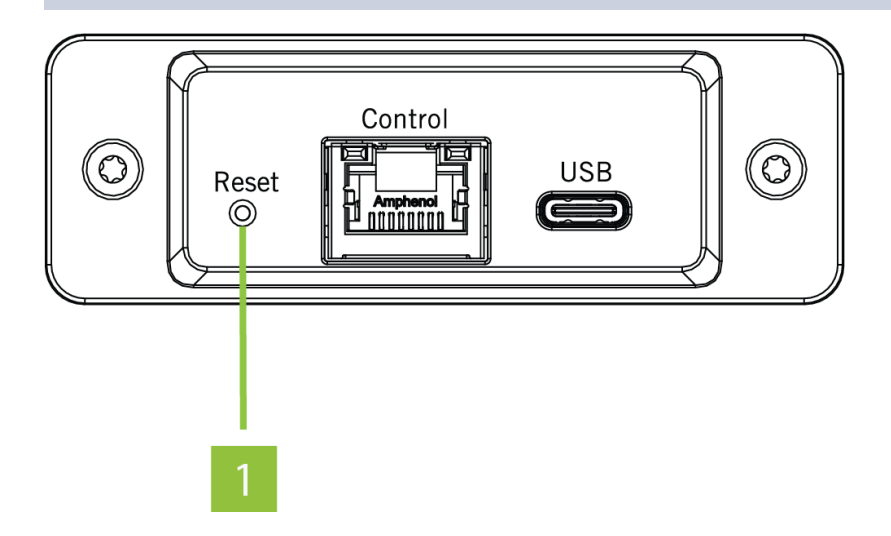

## <span id="page-19-0"></span>Displaying Information About the Unite Transmitter / Receiver

If you highlight a Unite device in the "Device List" tab (e.g. transmitter or receiver), an information window for the selected Unite device open to the right of it.

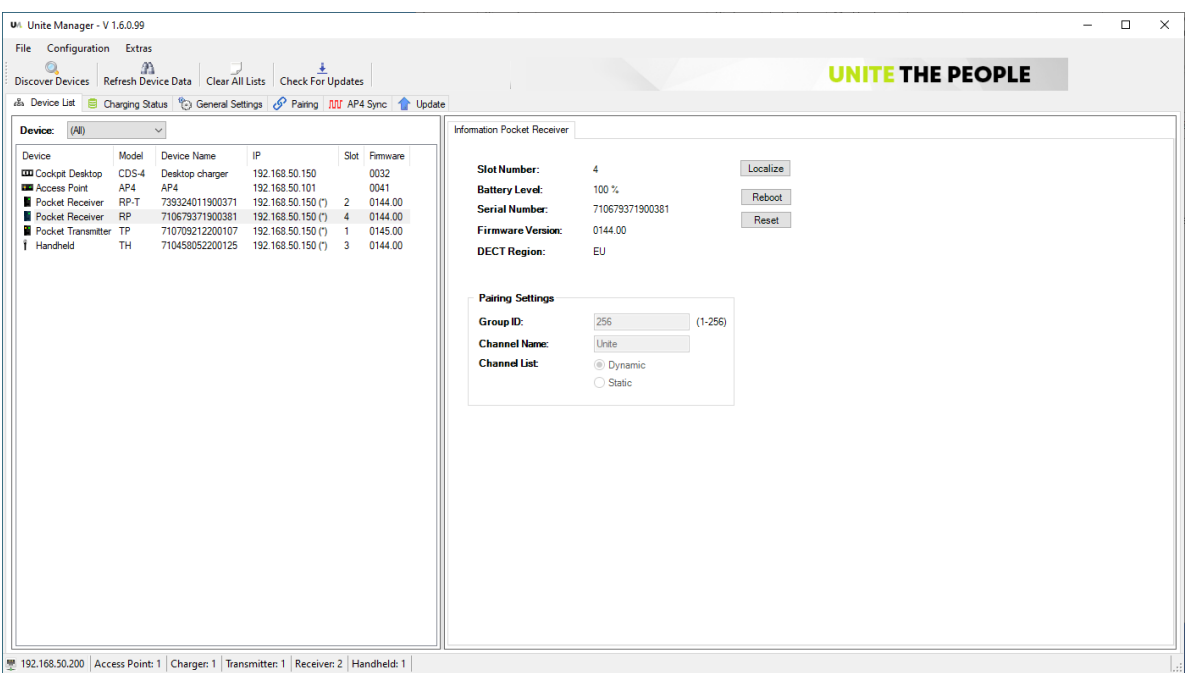

The "Information Pocket Receiver" or "Information Pocket Transmitter" tab displays the following information:

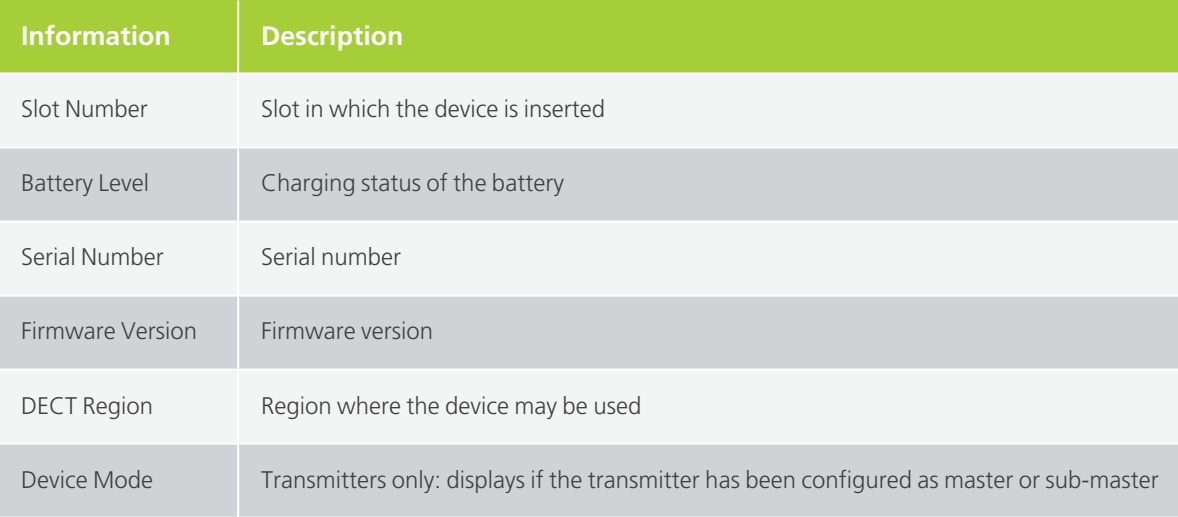

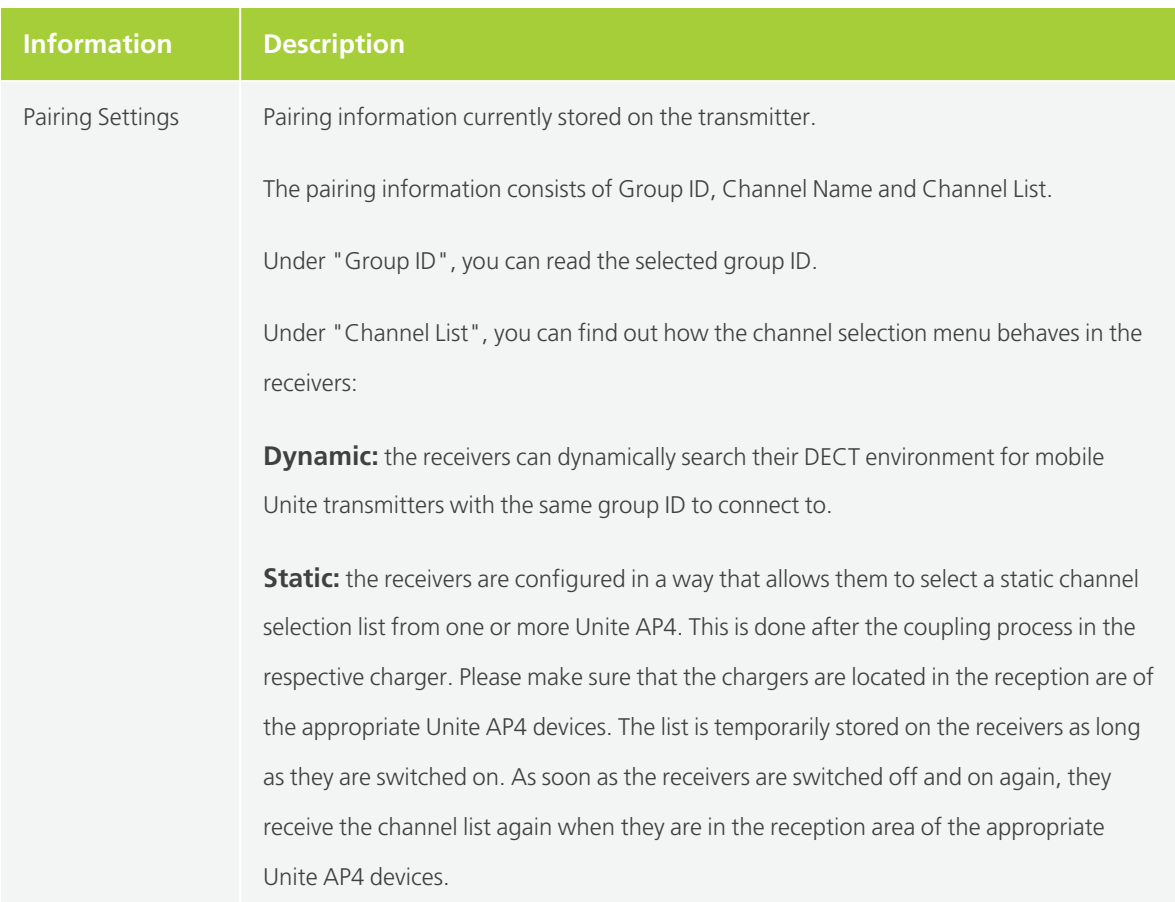

#### **Localizing the transmitters / receivers:**

If you want to locate a specific transmitter or receiver, click the "Localize" button. The status indicator on the selected transmitter or receiver will then flash green/yellow for approx. 10 seconds.

#### **Restoring the factory settings:**

If you want to restore the factory settings of a specific transmitter or receiver, highlight the relevant device in the "Device" window and click on the "Reset" button in the "Information Pocket Transmitter" or "Information Pocket Receiver" window. In this case, the respective device will restart and the factory settings will be restored.

#### **Rebooting the transmitters / receivers:**

If you would like to reboot a defined transmitter / receiver without restoring the factory settings, select the appropriate device in the "Device" window and click the "Reboot" button in the "Information Pocket Transmitter" or ""nformation Pocket Receiver" window. The selected device will be rebooted.

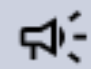

## <span id="page-22-0"></span>Displaying Information About the Unite AP4 Access Point

If you highlight a Unite AP4 device in the "Device List" tab, an information window will open on the right hand side.

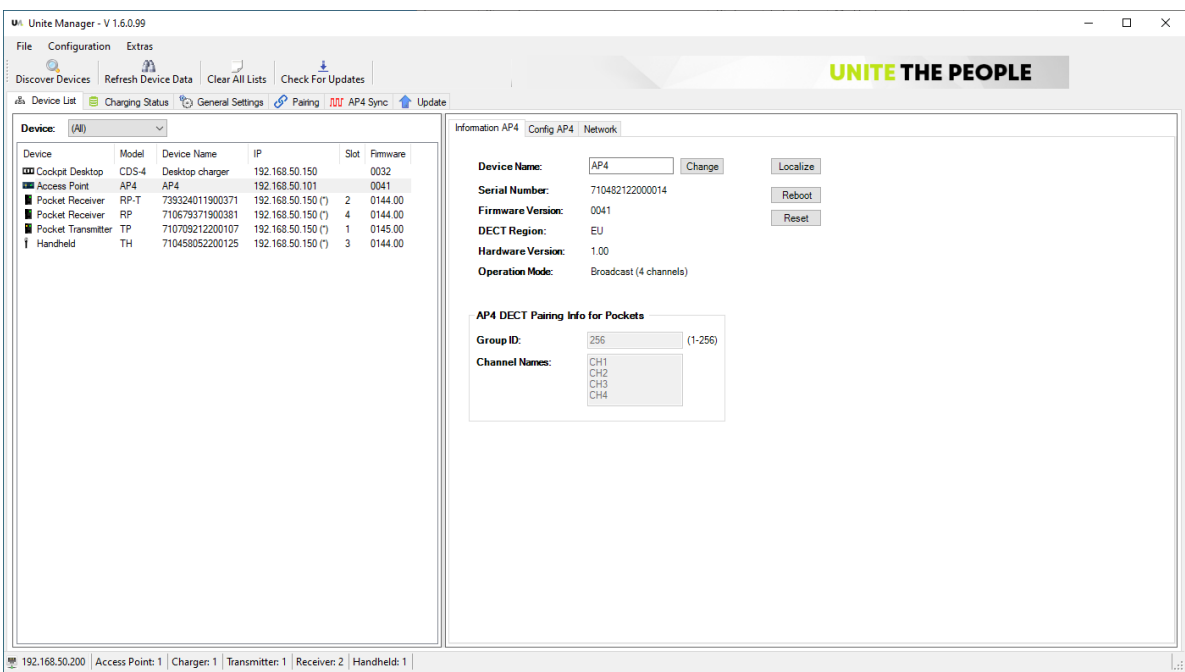

The "Information AP4" tab displays the following information:

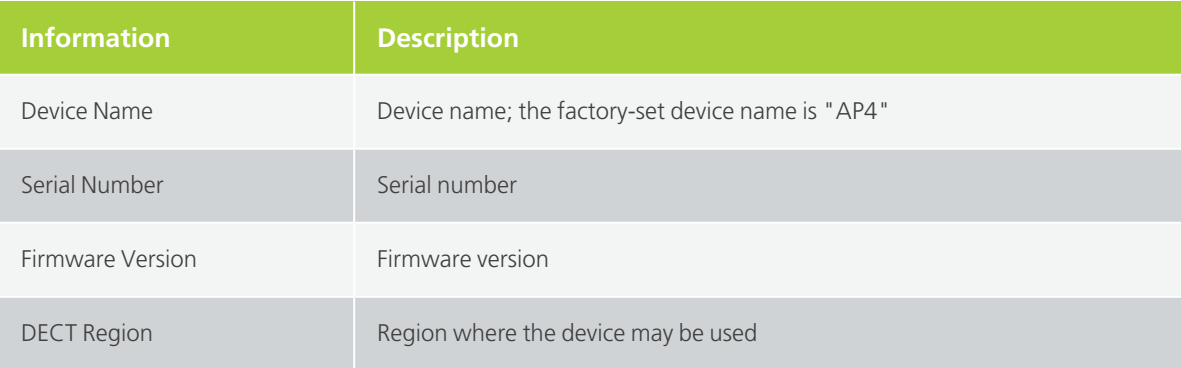

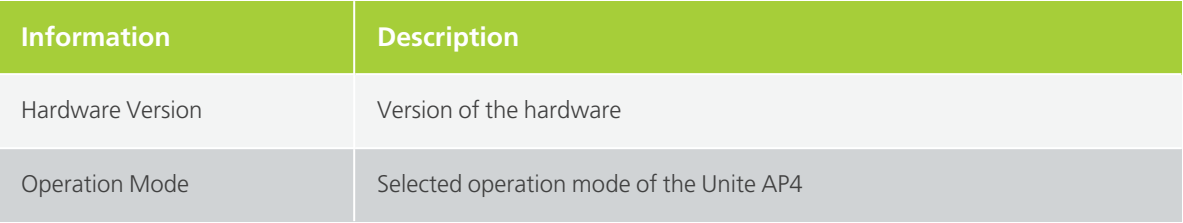

#### **Localizing the Unite AP4 Access Point:**

If you want to locate a specific Unite AP4, click the "Localize" button. The status indicator on the selected Unite AP4 will flash green/yellow for approx. 10 seconds.

#### **Restoring the factory settings:**

If you want to restore the factory settings of a specific Unite AP4, highlight the relevant device in the "Device" window and click on the "Reset" button in the "Information AP4" window. The respective device will restart and the factory settings will be restored.

During a reset of the Unite AP4 the following information is restored:

- > DHCP Setting: Use DHCP
- $\rightarrow$  Static IP Address: 192.168.1.101
- $\rightarrow$  Static Subnet Mask: 255.255.255.0
- $\text{Static Gateway } 192.168.1.1$
- $\textdegree$  GroupID = 256
- $>$  Encryption key and key verification parameter set back to the one matching to group ID 256
- $>$  Channel list: back to 1 AP4 with channel name CH1, CH2, CH3, CH4
- $>$  Sync setting: Master
- $>$  SyncGroupID: 0
- > SyncGroupName: UNITE
- > Devices GroupID: 0
- > Devices Group Name: UNITE
- $>$  Volume out (analog/Dante): 0 (no gain and no attenuation)
- Mute out (analog/Dante): OFF
- $>$  Volume in (analog/Dante): 0 (no gain and no attenuation)
- Mute in (analog/Dante): OFF
- Device Name: AP4
- > Operation Mode: Broadcast 4 channels
- > RF power: Standard
- $>$  Audio quality: HD

### **Rebooting a Unite AP4 Access Point:**

If you would like to reboot a defined Unite AP4 Access Point without restoring the factory settings, select the relevant device in the "Device" window and click on the "Reboot" button in the "Information AP4" window. The selected device will reboot.

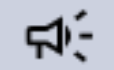

#### Don't perform a reboot during a firmware update !

If several Unite AP4 devices are connected to each other with sync cables, rebooting one Unite AP4 may also affect all others in the chain, causing them to lose the sync signal.

In the "AP4 DECT Pairing Info for Pockets" box you will find the currently set pairing information such as group ID and channel names.

## <span id="page-25-0"></span>MONITORING THE CHARGING PROCESS

In order to monitor the charging process and display the charging status of the Unite devices, go to the "Charging Status" tab.

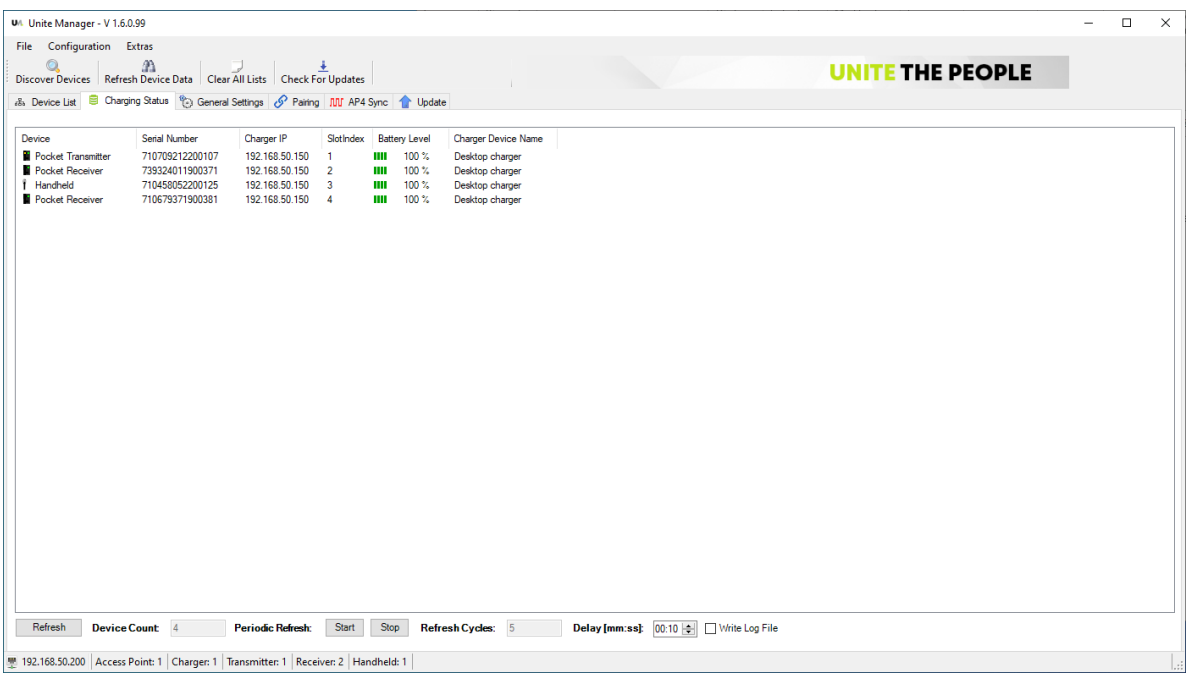

The following information is displayed in the individual columns:

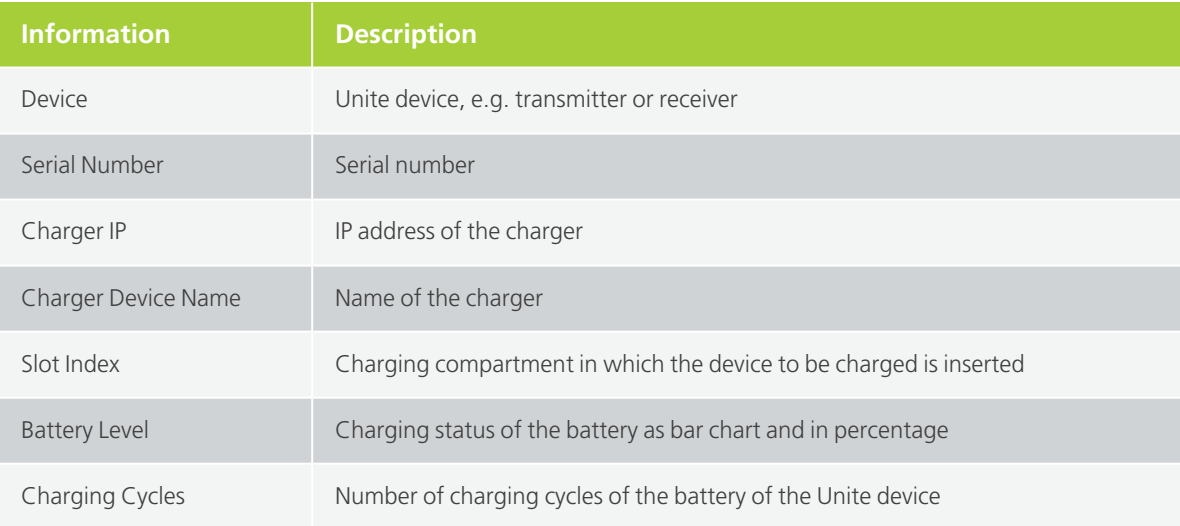

Below the list in the "Device Count" field you can see the number of Unite devices which are inserted in all chargers found.

In the "Refresh Cycles" field you can see how often the display has been updated.

#### **Current Charging Status:**

There are two ways to display the current charging status:

- $\rightarrow$  The charging status of the Unite devices is updated each time, when you select the "Refresh" button.
- $>$  A continuous, periodic refresh is displayed, when you select the "Start" button in the "Periodic Refresh" area. The "Refresh Cycles" field displays how often the display has been updated. If the display of the periodic refresh is to be stopped, select the "Stop" button.

The different charging states are displayed by various color bars. The actual battery status is also displayed in percentage:

 $III$  Battery 0 - 5 %

 $III<sub>Battery</sub> 5 - 25%$ 

 $III<sub>Battery</sub>$  25 - 50%

 $\blacksquare$  Battery 50 - 75%

 $III<sub>Battery</sub>$  75 - 90%

 $III<sub>Battery</sub> > 90%$ 

## <span id="page-27-0"></span>DISPLAYING EVENTS

It is possible to record all events during the configuration or monitoring of the charging status, i.e. information messages, warnings and errors. On the one hand, these events can be displayed in the "Event Log" window, on the other hand they can be recorded as a log file. Proceed as described below:

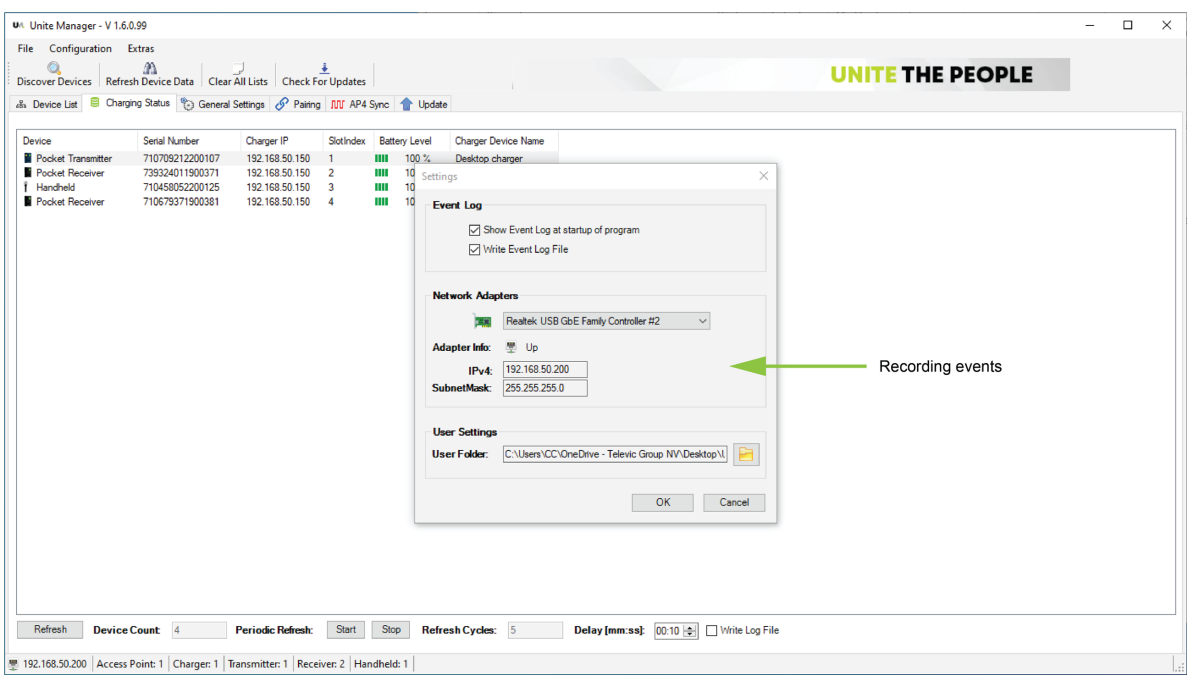

- 1. Open the "Settings" menu under "Configuration".
- 2. Tick the "Show Event Log at startup of program" check box to display the "Event Log" window automatically when the program is started. Alternatively, you can use the "Configuration" menu and the "Show EventLog" menu item to display the "Event Log" window.
- 3. Tick the "Write Event Log File" check box when a log file has to be recorded. In the "Log" subdirectory of the Unite Manager software you will find the recorded log file. On request, you can send the log file to Televic. You will find the contact details in the information area under the "?" > "Info" menu item.

## <span id="page-28-0"></span>**CONFIGURATION**

This chapter will describe how to adjust your adjust various settings for transmitters and receivers, which can first be stored on the charger and then transferred to the transmitters and receivers in the charger.

In this context, please also note the position of the switch on the charger for "Pair & Charge' or "Charge only". By ticking the check box in the software you can activate these options.

## <span id="page-29-0"></span>GENERAL SETTINGS

Select the "General Settings" tab. The following window opens:

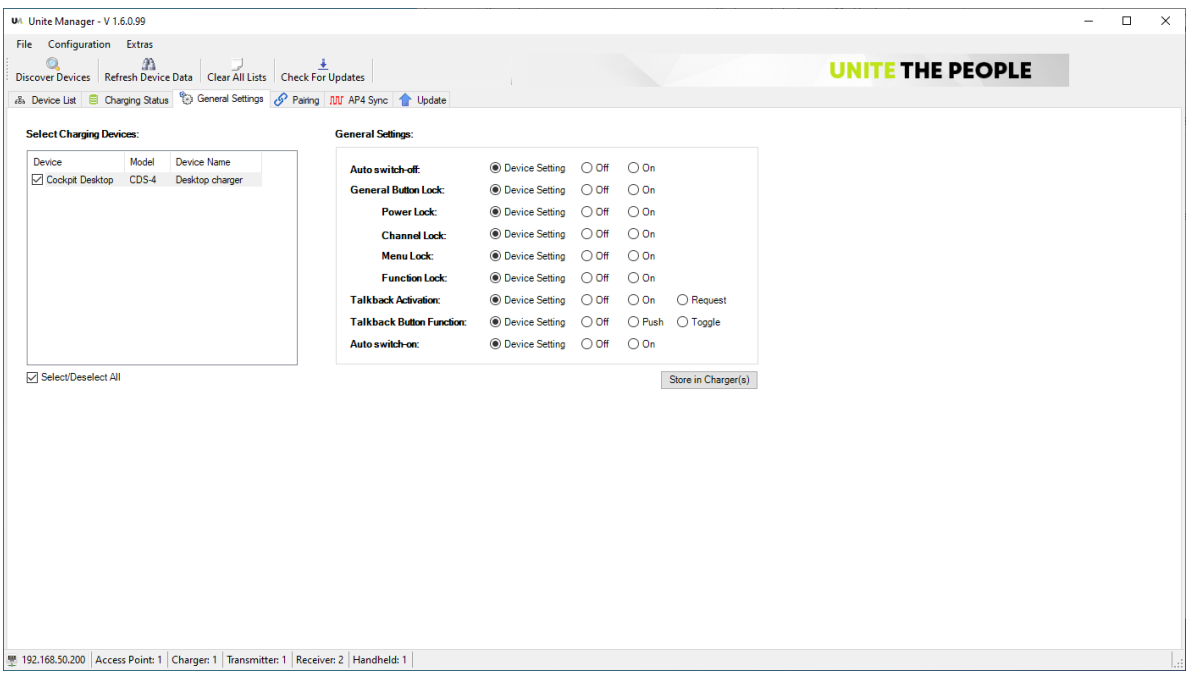

 $\geq$  In the "Select Charging Devices" field, you can see all the chargers connected to the network.

If you click with the right mouse button on the top line, e.g. "Device", you can select which columns should be displayed in this field.

These columns are available:

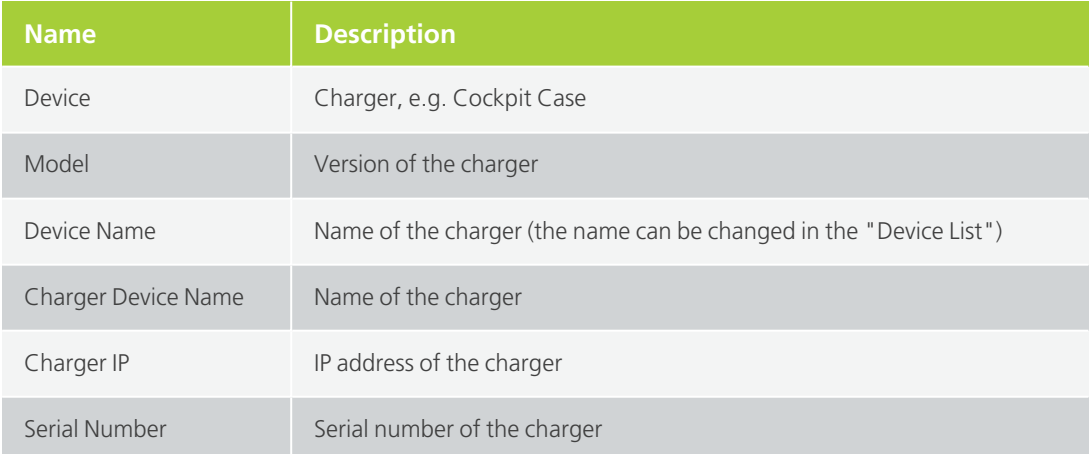

 $\text{I}$  In the "Select Charging Devices" field, you can also select the chargers of which you want to configure the transmitters and receivers inside the chargers.

- $\rightarrow$  If you want to select individual chargers, you can activate the respective check box of the charger.
	- $\rightarrow$  If you want to select all chargers in the network, activate the "Select/Deselect all" check box.
- $>$  In the "General Settings" field on the right hand side, you can activate ("On") or deactivate ("Off") individual options which are to be transferred to the transmitters / receivers.
	- If the settings of the transmitters / receivers are to be maintained individually, activate the "Device Setting" option.
	- $>$  Once you have set all desired options, select the "Store in Charger(s)" button to transfer them to the chargers.

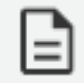

 $\rightarrow$ 

Please note that the general settings are transferred directly to the mobile devices regardless of the position of the slide switch on the charger.

The following options are explained in detail:

#### **Auto Switch Off:**

If the "Auto switch off" option is activated, the receivers (Unite RP/RP-T) switch off automatically when they have no connection to the transmitter, configured as master, for more than 15 minutes. If there is no connection to a master device, this is displayed on the respective receiver (Unite RP/RP-T) by the "NO RF" message.

#### **General Button Lock:**

With the "General Button Lock" option, you can activate the button lock on the Unite transmitter / receiver (Unite TP, TH, RP, RP-T). Please note that you must activate at least one of the four sub-options such as Power Lock, Channel Lock, Menu Lock or Function Lock to activate the button lock.

The button lock on the individual Unite transmitters / receivers can also be manually activated or deactivated. In order to do so, you must press the buttons as shown in the diagrams below:

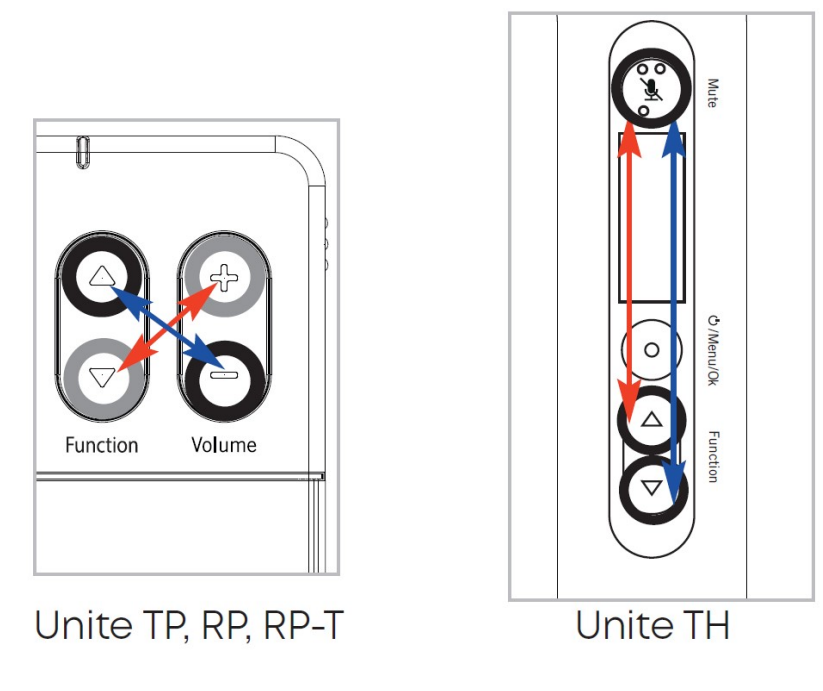

You will also find a detailed description in the chapter "Button Lock" of the Unite System [Manual](https://tcs-static.azurewebsites.net/manuals/unite-system/UniteSystem_UserGuide.htm).

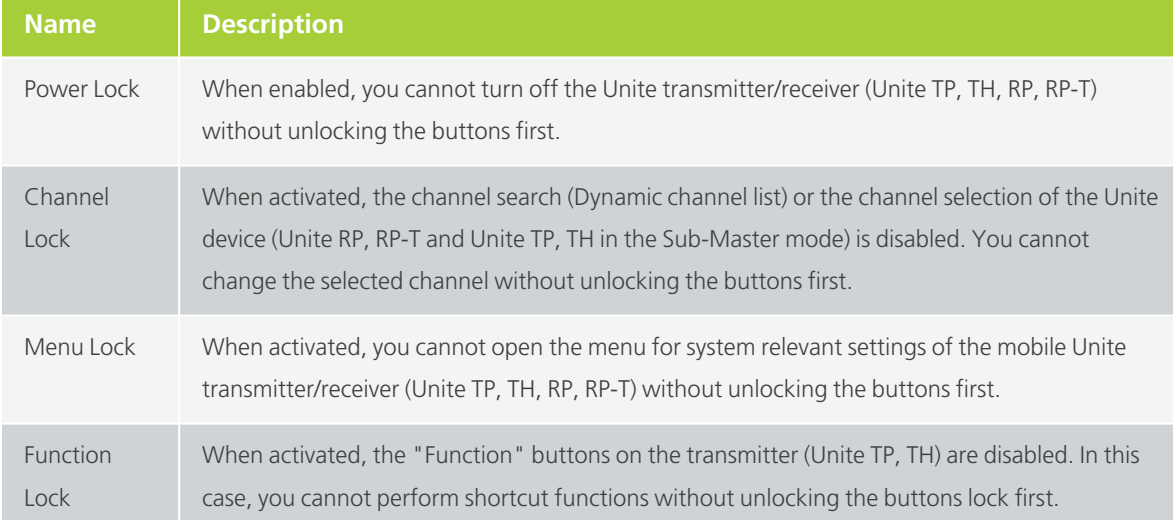

The sub-options of the "General Button Lock" option have the following functions:

#### **Talkback Activation:**

If "Talkback Activation" is enabled, the talkback functionality on the transmitter (Unite TP, TH) is activated. The options "On", "Off" and "Request" are available. The "Request" option is a request-tospeak mode where the speaker with the transmitter can decide if they want to accept or refuse the request.

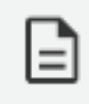

In live operation the talkback functionality can be switched off and on at the transmitter by pressing and holding the upper "Function" button.

#### **Talkback Button Function:**

If 3Talkback Button Function3 is to be activated on the receiver (Unite RP-T), you can select the "Push" or "Toggle" option:

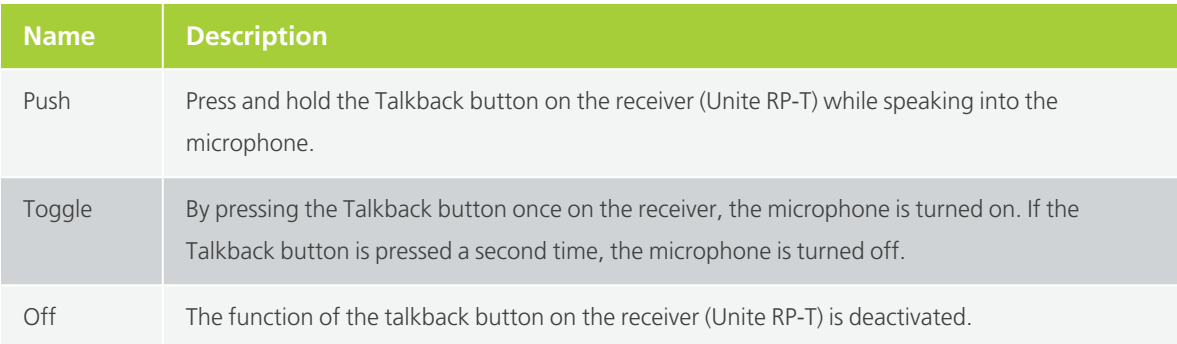

#### **Auto Switch-On:**

When "Auto switch-on" is activated, Unite transmitters and receivers (Unite TP, TH, RP, RP-T) automatically switch on when they are removed from the charger or when the charger is switched off.

## <span id="page-33-0"></span>INTRODUCTION TO PAIRING

Transmitters and receivers must be paired so that they can communicate with each other. For a successful pairing the channel name, group ID and audio encryption key are required. The required audio encryption key is generated in the charger or via the Unite Manager software and during the pairing process it is first stored on the charger and then it is transferred to the transmitter and receiver in the charger. In this context, please also note the position of the switch on the charger.

The switch must be set to the "Pair & Charge" position so that the pairing information can be transmitted from the charger to the transmitters and receivers.

## <span id="page-33-1"></span>Ways of Pairing

There are three different ways to pair the Unite transmitters with receivers:

1. **Using a charger:** The pairing information (channel name and group ID) is set manually on a mobile Unite transmitter and then transferred to the charger. For each ID the charger generates an individual audio encryption key in the group ID range of "1 to 149".

The pairing information (channel name  $+$  group ID  $+$  audio encryption key), which is now complete, will be transferred from the charger and then stored on an appropriate group of receivers.

2. **Via Unite Manager PC software:** The pairing information (channel name and group ID) is entered via the Unite Manager PC software. In contrast to the pairing process via the charger, the software will generate an individual audio encryption key in the group ID range of "1 to 149".

Afterwards, the pairing information can simultaneously be transferred to numerous chargers where it is stored on the receivers in the charging compartments of the chargers.

3. **Via dynamic channel search:** Regardless of the stored pairing information on each device, the receivers are flexible in that they can connect to transmitters or master devices (e.g. Unite TP, Unite AP4) via the dynamic channel search, provided that the open group ID range of "150 to 256" is used. For this group ID range there is a standard audio encryption key stored on each Unite device. Since the group ID is set and the appropriate audio encryption key is known, only the channel name is missing to make the pairing information complete.

Via the dynamic channel search you can scan for channel names in the set group ID range. On a Unite receiver (Unite RP, Unite RP-T) press one of the two "Channel" buttons and confirm the query "Scan for Channels?" with "Yes". This is the reason why the channel search is dynamic to scan the environment of the selected ID range continuously for compatible transmitters making them available as selection.

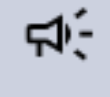

The receivers can only connect to one transmitter, which must always be configured as master.

## <span id="page-34-0"></span>Group ID

The group ID refers to devices that can be combined to a virtual group. For example, all devices of a building, a travel group or a conference room.

## <span id="page-34-1"></span>Using with Group ID 150-256

**By default**, the transmitters and receivers are supplied with the group **ID 256**. A common factory-set audio encryption key, which cannot be changed, is used for the group ID range of 150 to 256.

The audio encryption key ensures **additional security** against unauthorised listening during the wireless transmission. Due to the factory-set audio encryption key the devices within the group ID range of 150 to 256 can connect to each other without pairing via the charger. In this case receivers can connect to transmitters via the dynamic channel search.

Example: Via the dynamic channel search, a receiver which is set to the group ID 160 will find all transmitters which are active and also set to the group ID 160. The receiver will not find transmitters beyond the set ID range of 160.

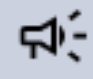

When using **several transmitters** (e.g. Unite AP4 and several Unite TP) with the same group ID at the same time, make sure that the individual channel names differ from each other! Otherwise this can cause connection problems with the receivers!

## <span id="page-35-0"></span>Using with Group ID 1-149

If several receivers are to be divided into different groups with an individual encryption, for each group an individual group **ID between 1 and 149** can be assigned. A **separate audio encryption key is generated** for an individual group ID in order to ensure additional security against unauthorized listening during the wireless transmission. This audio encryption key is generated during the pairing process, stored in the charger and transmitted from the charger to the transmitter and receiver, along with the channel name and group ID.

The receivers can only connect to a transmitter with which they have been paired via the charger. If the group ID is subsequently set manually on a receiver which has not been paired, no connection can be established to the transmitter with the encrypted group ID, because the receiver does not have the audio encryption key.

In order to perform a pairing of transmitters and receivers via the Unite Manager Software, please proceed as described in the following sections.

## <span id="page-36-0"></span>PAIRING TRANSMITTERS WITH **RECEIVERS**

As already described in the chapter the ["Introduction](#page-33-0) To Pairing" , the transmitter and receiver must be paired to communicate with each other. With the Unite Manager PC software, the same pairing information (consisting of channel name, group ID and audio encryption key) can be transferred to several chargers in the networks and stored in them.

Mobile transmitters and receivers paired in this way operate with a dynamic channel selection list. This means a receiver can always scan the whole DECT environment of the selected group ID range. The device will find all Unite transmitters (Unite TP / TH) within reception range.

Whether the receiver can now connect to a transmitter depends on the audio encryption key. In the open group ID range of 150 - 256, the factory-saved audio encryption key is used. This means that you can manually change the group ID range (150 - 256) on the receiver, scan the newly set group ID range and connect to a transmitter.

If several receivers are to be divided into different groups to avoid unauthorised listening, an individual group ID can be assigned to each group. In the individually encrypted group ID range of 1 - 149, a separate audio encryption key is used for each group ID, which must be created during the pairing process and transmitted to each device via the charger. Otherwise the receiver can find the transmitter in the set group ID range by scanning the channel selection list, but cannot establish a connection to the transmitter. This means, for example, that receivers of a group with the ID "130" cannot connect to a transmitter with the ID "80", even if the receivers are manually changed from "130" to "80", because the audio encryption key for the group ID "130" is stored on the receiver only.

## <span id="page-36-1"></span>Pairing Process

In order to perform a pairing with the Unite Manager PC software via one or more chargers, please proceed as described below.

1. Select the "Pairing" tab, then "Dynamic Scanning" tab:

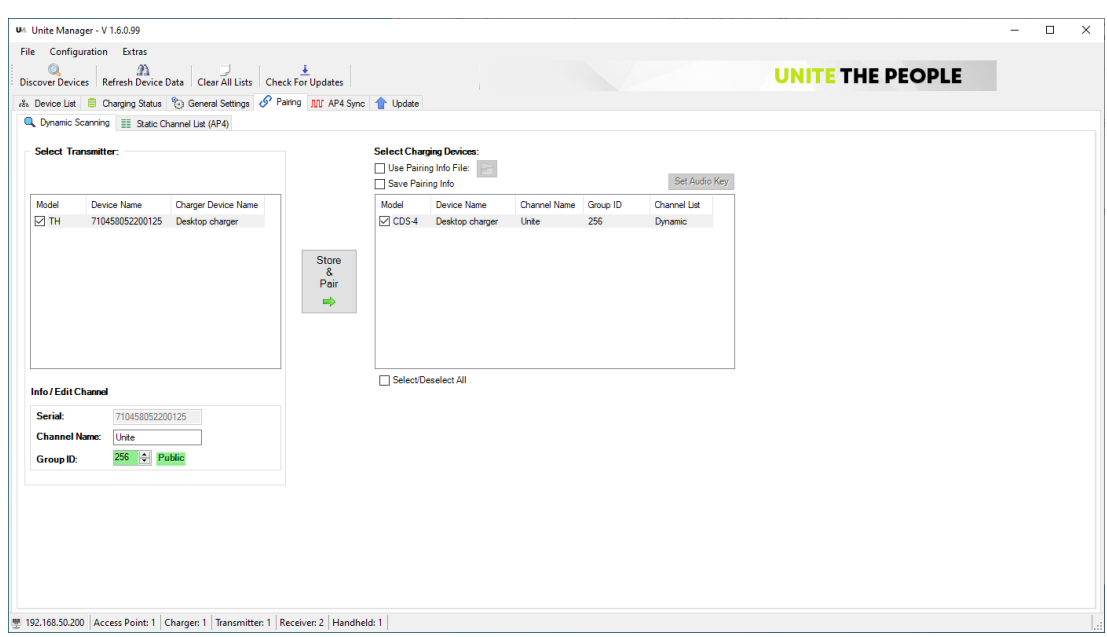

#### **Selecting the Transmitter:**

- 2. In the "Select Transmitter" field, select the transmitter whose pairing information you want to display and/or change. The pairing information stored on the individual transmitter is displayed in the "Info/Edit Channel" field below.
- 3. In the "Info/Edit Channel" field, you can edit the factory-set channel name "Unite" in the "Channel Name" field.

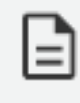

Please note that for a channel name a maximum of 5 characters including spaces are available.

4. In the "Group ID" field, select the desired group ID. The "Private" note means that the software creates an individual audio encryption key for the group ID range of 1 to 149. Later this audio encryption key will be transferred to the selected chargers as part of the pairing information. The individual audio encryption key cannot be read out and provides additional security against unauthorised listening if you want to operate several groups separately.

If you select a group ID from the open range of 150 to 256, the "Public" message box will be displayed. Each group ID in the range of 150 to 256 uses the factory-stored audio encryption key in all Unite devices. This audio encryption key cannot be deleted.

#### **Selecting the Charging Device:**

5. In the "Select Charging Device" field, select one or more chargers to which you want to transfer the coupling information. In order to select the charger, tick the appropriate check box.

The pairing information includes the channel name, the group ID and the audio encryption key for maximum security against unauthorised listening.

The pairing information includes the channel name, group ID and audio encryption key.

6. When you click the "Store & Pair" button, this information is stored on the charger and transferred to the receivers in the charging compartments.

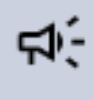

Attention: In order to be able to transmit the pairing information to the mobile devices, the switch on the charger must be set to the "Pair & Charge" position!

7. Click on the "Store & Pair" button to transfer and save the pairing information to the selected Unite TP/TP and to the chargers selected in the "Select Charging Devices" area. If the pairing information is to be reloaded at a later time, activate the "Save Pairing Info" check box in the "Select Target Devices" area before clicking the "Store & Pair" button.

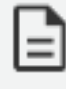

Saving the pairing information is particularly recommended when using an individual group ID, because in this case a specific audio encryption key is always generated, which otherwise can no longer be loaded and subsequently transferred to other devices.

## <span id="page-39-0"></span>Opening Pairing Information

If you want to use stored pairing information, tick the "Use Pairing Info File" check box and select the desired file from the appropriate folder. Then click the "Store & Pair" button to transfer the pairing information to the selected devices.

If you only want to transfer the audio encryption key to the selected Unite chargers, click the "Set Audio Key" button in the "Select Charging Devices" area.

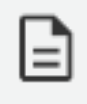

Please note that on the Unite chargers that you wish to use with the Unite TP/TH, the same audio encryption key must be stored.

If you want to transfer a stored pairing information to Unite chargers later, please proceed as described:

- 1. Select "Use Pairing Info File".
- 2. Load the desired file.
- 3. Select the desired Unite charger in the "Select Charging Devices" area and then click the "Save Audio Key" button in the "Select Charging Devices" area.

## <span id="page-39-1"></span>UniteAP4Operation

The Unite AP4 has two operating modes available: Broadcast and Full Duplex:

- In **Broadcast mode**, one transmitter ("Master") communicates with many receivers. The Broadcast mode is unidirectional - there is no return channel. In the Broadcast mode, a Unite AP4 simultaneously transmits four independent DECT channels, which can be selected individually for each receiver.
- In **Full Duplex mode**, a Unite AP4 communicates bi-directionally with a maximum of four Unite TP or Unite TH transmitters. The Unite TH and Unite TP devices must be configured as "AP4 Mic (Submaster)" in the menu "System" > "Device Mode" in order to be paired with a Unite AP4. For each channel a Unite AP4 does not only receive a signal from one "AP4 Mic (Submaster)", the Unite AP4 can also send a signal back to the individual "AP4 Mic (Sub-Master)" device.

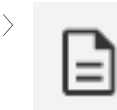

When using several Unite AP4 devices, they must be connected and synchronised as well as configured.

## <span id="page-40-0"></span>Synchronizing Several Unite AP4

A maximum of up to 8 Unite AP4 can be connected and synchronised with each other via sync cables.

The "AP4 Sync" tab displays an overview of all available Unite AP4 in the network and whether they are set as Sync Master:

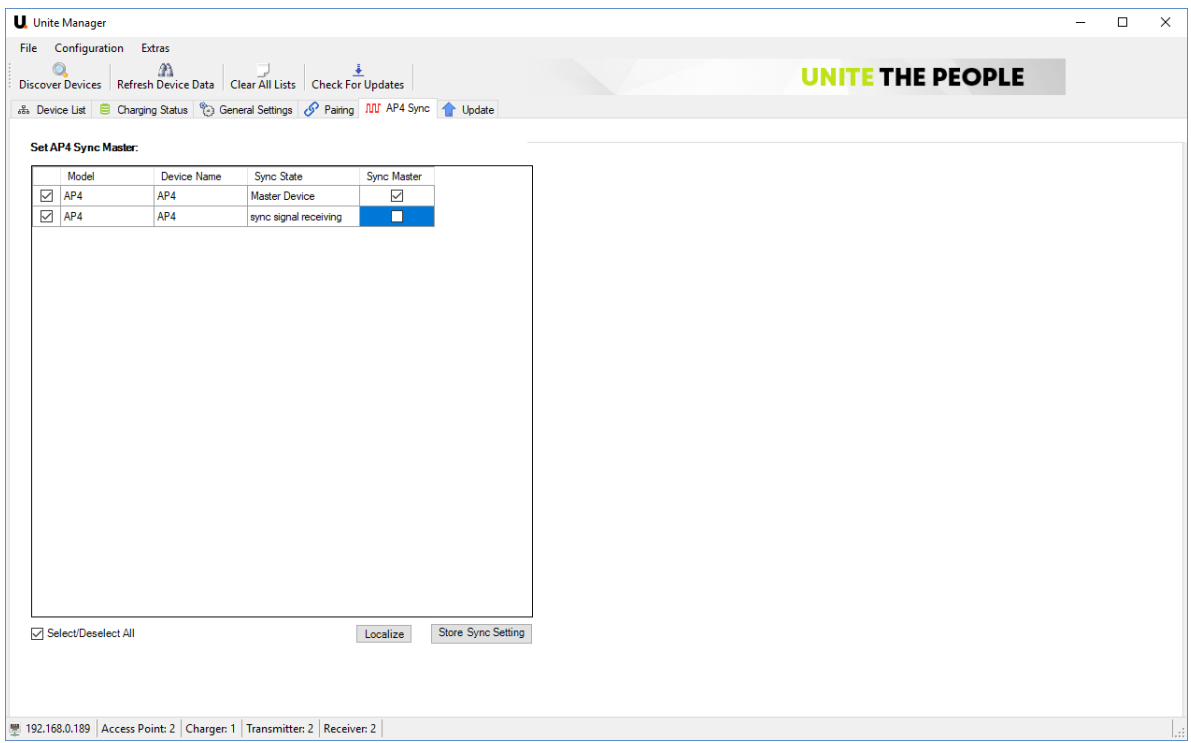

- $\text{I}$  In the "Set AP4 Sync Master" table, you can read information and select a Unite AP4 as Sync Master.
- $\geq$  Next to the "Model" column you can select single or all Unite AP4 by ticking the appropriate check boxes.

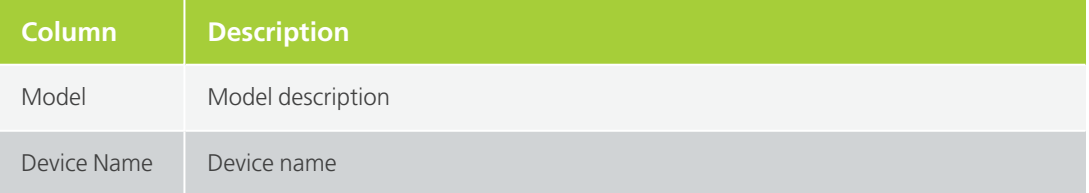

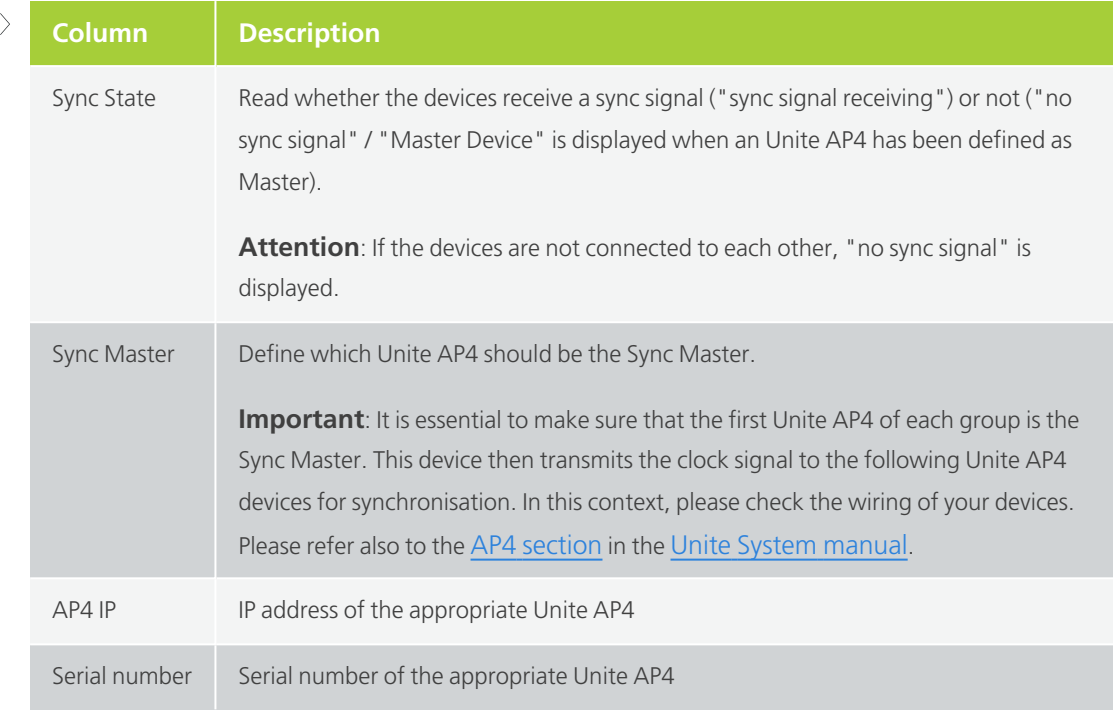

- $\geq$  In order to save the sync settings on each Unite AP4 device, click the "Store Sync Setting" button.
- $\rightarrow$  If you want to locate a specific Unite AP4, select the device and click the "Localize" button. The status indicator on the selected Unite AP4 will then flash green/yellow for about 10 seconds.

In order to operate several Unite AP4 in the same transmission range (distance between the ⊄া∹ individual Unite AP4 devices is approx. 100 m or less), all devices must be synchronized using RJ45 Cat 5e cables. This setup must be carried out before the software configuration of the devices. Otherwise this can lead to an incorrect configuration. The first Unite AP4 device in a group should be configured as Sync Master.

If several Unite AP4 devices are used in a room, a minimum distance of 2 m must be maintained between the individual devices to avoid radio interference. The cable length between the devices must not exceed 100 m, the total length of all Sync cables which are used to connect the Unite AP4 devices to each other must not exceed 700 m.

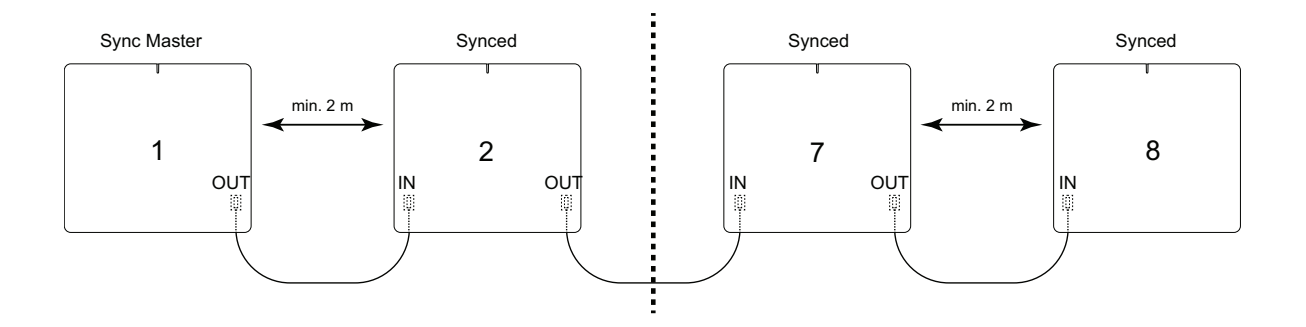

## <span id="page-42-0"></span>Unite AP4 Broadcast Mode

### PAIRING WITH RECEIVERS

In the Broadcast mode, the Unite AP4 simultaneously transmits four individual DECT channels, which can be received by the Unite RP and RP-T devices. Please note that the Unite RP-T devices cannot open a talkback channel to the Unite AP4.

The Unite AP4 always acts as a DECT "Master" device. When operating several Unite AP4 devices to transmit more than 4 channels, the Unite AP4 devices must be additionally synchronised and a sync master must be defined. Please refer to the section ["Synchronizing](#page-40-0) Several Unite AP4" on page 41 for more information.

Regarding the receivers, there are two different ways of channel selection.

### DYNAMIC CHANNEL LIST

You can configure one or more Unite AP4 devices in the Broadcast mode and store a channel list on the Unite AP4 devices without transmitting the pairing information to chargers and receivers afterwards. This requires the use of an open (public) group ID in the range of 150 - 256, so that each Unite RP (or RP-T), set to the appropriate group ID, can connect to the channels of the Unite AP4 devices. This is done via the dynamic channel search. In order to do so, the receivers have to be within the transmission range of the appropriate Unite AP4. Please note that the order of the channels in the channel table cannot be predefined. As a rule, receivers will first display the channels of the master devices to which you have the smallest distance.

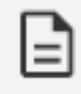

≮⊵

Receivers which have been configured to receive a static channel list (refer to the following paragraph) do not dynamically scan their environment and therefore do not display the dynamic channels in the channel selection.

### STATIC CHANNEL LIST

The receivers, however, can also work with a static channel list. In this case the receivers receive the additional information that the dynamic channel search has been deactivated and that from now on they will receive a defined channel list wirelessly when the pairing information of a Unite AP4 broadcast system is transmitted. In order to receive the list again, the receivers in the chargers where they have received the pairing information are within the transmission range of the appropriate Unite AP4. If one of the channel button on the receiver is now pressed, the received and numbered channel selection list appears in a defined order.

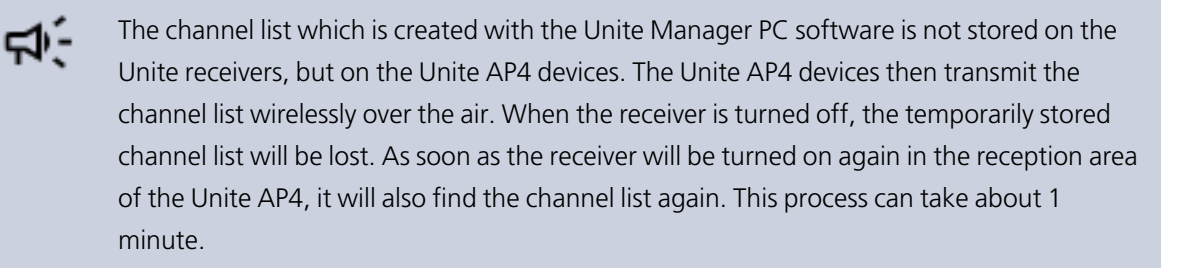

In the following, you will learn how to:

- $>$  Select Unite AP4 devices and how to configure them to the broadcast mode.
- $\geq$  Define the channel list and how to store them on the Unite AP4 devices if required.
- $\geq$  Define the group ID and the level of encryption for the pairing information to be created.
- $>$  Select one or more chargers in order to store the created pairing information on them to transfer the to the mobile Unite RP/RP-T receivers.

Select the "Pairing" tab, then to the "Static Channel List (AP4)" tab. In the "Static Channel List" tab, you can enter the pairing settings for one or more Unite AP4 access points.

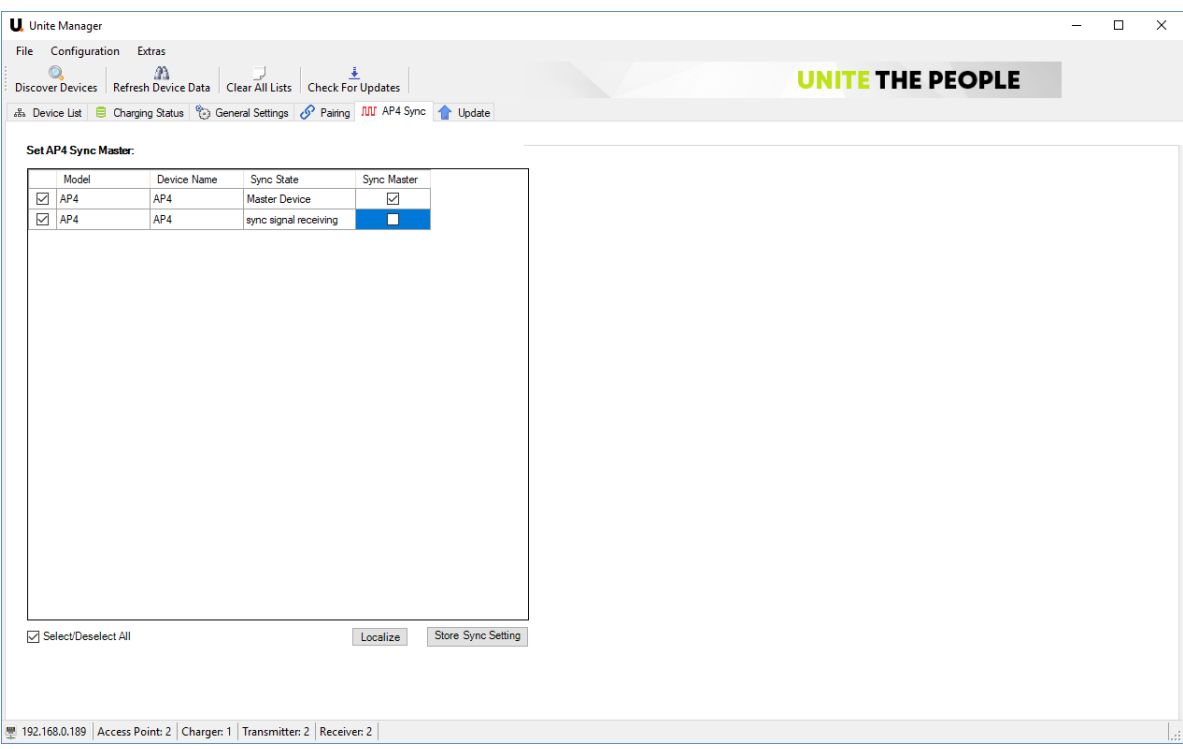

#### **Select AP4:**

- 1. Set the "Broadcast" operating mode in the "Operation Mode" area.
- 2. Select one or more Unite AP4 in the "Select AP4" field to change the configuration.
- 3. Optional:

In order to transfer the new configuration to one or more Unite AP4 devices, click the "Set Operation Mode" button. The receivers can then use the dynamic channel search to find the channels of the Unite AP4 devices.

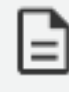

Please note that this is only possible in the open ("public") group ID range ("150 - 256"). If you have used individual group IDs and appropriate audio encryption keys on Unite AP4 devices prior to the new configuration, you must perform a new pairing to change the configuration.

#### **Select AP4 Pairing Info:**

4. In this area the channel list is configured together with the group ID of the selected Unite AP4 devices. Depending on the selected group ID range, an individual audio encryption key can be created.

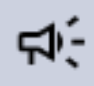

### If the channel list includes multiple Unite AP4 devices, each Unite AP4 will send the whole channel list.

When you change the channel names later, all changes must be transmitted to all previously selected Unite AP4 devices. Therefore, make sure that all Unite AP4 devices of a network always use the same channel list. Otherwise operation cannot be guaranteed

Define the sequence by using the "Up" and "Down" buttons.

Select the group ID in the "Group ID" field.

**The "Private" note** stands for the group ID range of 1 - 149, in which an individual audio encryption key is created for each group ID by the Unite Manager PC software.

**The "Public" note** stands for the open group ID range of 150 - 256, in which the factoryset audio encryption key for all these group IDs is used.

In the "Channel Names" column, you can assign a name to each individual channel. If, for example, different languages are transmitted via the channels, you can enter the appropriate language abbreviations such as GER, ENG etc. here. A total of 5 characters are available for each channel name.

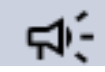

The channel names must differ from each other in any case.

5. Optional:

If you only want to change the channel names of the selected Unite AP4 devices, click on the "Set Channel Names" button. In this way a new channel list will be stored on all selected Unite AP4 devices. As described at the beginning, when the channel list is subsequently changed for several Unite AP4 devices, each Unite AP4 device must receive the new channel list again.

#### **Select Target Devices:**

- 6. In the "Select Target Devices" select one or more chargers to which you want to transfer and store the pairing information. In order to select the device tick the check box. If you want to select all devices, you can simply tick the "Select/Deselect All" check box. The pairing information includes the channel name, the group ID and the audio encryption key for maximum security.
- 7. Click the "Store & Pair" button to transfer the pairing information to the selected Unite AP4 and the charger(s) and to store the information.

The Unite AP4 devices will then store the channel list (channel names and order), the group ID and possible individual audio encryption keys.

The selected chargers will store the group ID and possible individual audio encryption keys. The receivers are also informed in the background that they are now wirelessly receiving a static channel list from the Unite AP4 devices.

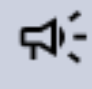

In order to transmit the pairing information onto the receivers in the charger, the switch on the charger must be set to the "Pair & Charge" position.

8. Click on the "Store & Pair" button to transfer and save the pairing information to the selected Unite AP4 and to the chargers selected in the "Select Target Devices" area. If the pairing information is to be reloaded at a later time, activate the "Save Pairing Info" check box in the "Select Target Devices" area before clicking the "Store & Pair" button.

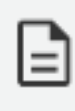

Saving the pairing information is particularly recommended when using an individual group ID, because in this case a specific audio encryption key is always generated, which otherwise can no longer be loaded and subsequently transferred to other devices.

### OPENING PAIRING INFORMATION

**If you want to use stored pairing information**, tick the 'Use Pairing Info File" check box and select the desired file from the appropriate folder. Then click the "Store & Pair" button to transfer the pairing information to the selected devices.

**If you only want to transfer the audio encryption key to the selected Unite AP4 devices**, select the "Set Audio Key" button . If you only want to transfer the audio encryption key to the selected Unite charger, select the "Set Audio Key" button in the "Select Target Devices" area.

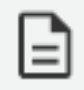

Please note that on the Unite chargers that you wish to use with the Unite AP4, the same audio encryption key must be stored.

### **If you want to transfer a stored pairing information to Unite chargers later,** please proceed as described:

- 1. Select "Use Pairing Info File".
- 2. Load the desired file.

3. Select the desired Unite charger as target and click the "Save Audio Key" button in the "Select Target Devices" area.

## <span id="page-47-0"></span>Unite AP4 Full Duplex Mode

In the Full Duplex mode, the 4 DECT channels of a Unite AP4 are used to establish up to 4 individual, bidirectional connections between a mobile device (Unite TP/TH) and the Unite AP4. Each mobile device becomes a wireless microphone whose signal is sent to the Unite AP4. From the Unite AP4, each of the 4 microphone signals can be output individually via Dante $^{\circledR}$  or the analogue outputs.

In addition, the Dante® and/or analogue inputs of the Unite AP4 can be used to send an individual signal to each microphone. For example the translation of another language or stage directions. If you use a Unite TP, you can hear the return signal via a headset connected to the 4-pole mini jack socket. If you use a Unite TH handheld microphone, you can connect a headsetz via Bluetooth<sup>®</sup> to hear the return signal.

### PREPARATION

In order to connect a Unite TP or Unite TH to a Unite AP4, the mobile device must be reconfigured. The mobile device must be configured as a sub-master device to establish a Full Duplex connection to a master. The Unite AP4 is always the master device.

In order to configure the mobile device, proceed as described:

- 1. Open the menu by pressing and holding the On/Off and menu button and access the sub-menu: "System" > "Device Mode".
- 2. Select the "AP4 Mic (SubM)" setting and confirm with the On/Off and menu button.
- 3. Restart the Unite TP/TH by pressing the "On/Off" and "Menu" button. The Unite TP/TH reconfigures itself. This can take 1 to 2 minutes.
- 4. You can reconfigure the device as "Master" or "Sub-Master" for mobile applications at any time.

As soon you reconfigure a Unite TP/TH, the factory setting is automatically set. This affects, for example, the settings for the DSP functions "ALC" and "Noise Canceller".

### PAIRING WITH MICROPHONES (UNITE TP/TH)

In Full Duplex mode, you transfer the pairing information created with the Unite Manager software directly to selected Unite AP4 devices and the Unite TP/TH microphones in the charger, which must be defined as "AP4 Mic (SubM)". This means that in contrast to pairing in the broadcast mode, in the full duplex mode the pairing information will not be stored on the charger.

Access the "Pairing" tab, then the "Static Channel List (AP4)" tab. The following window dsisplays:

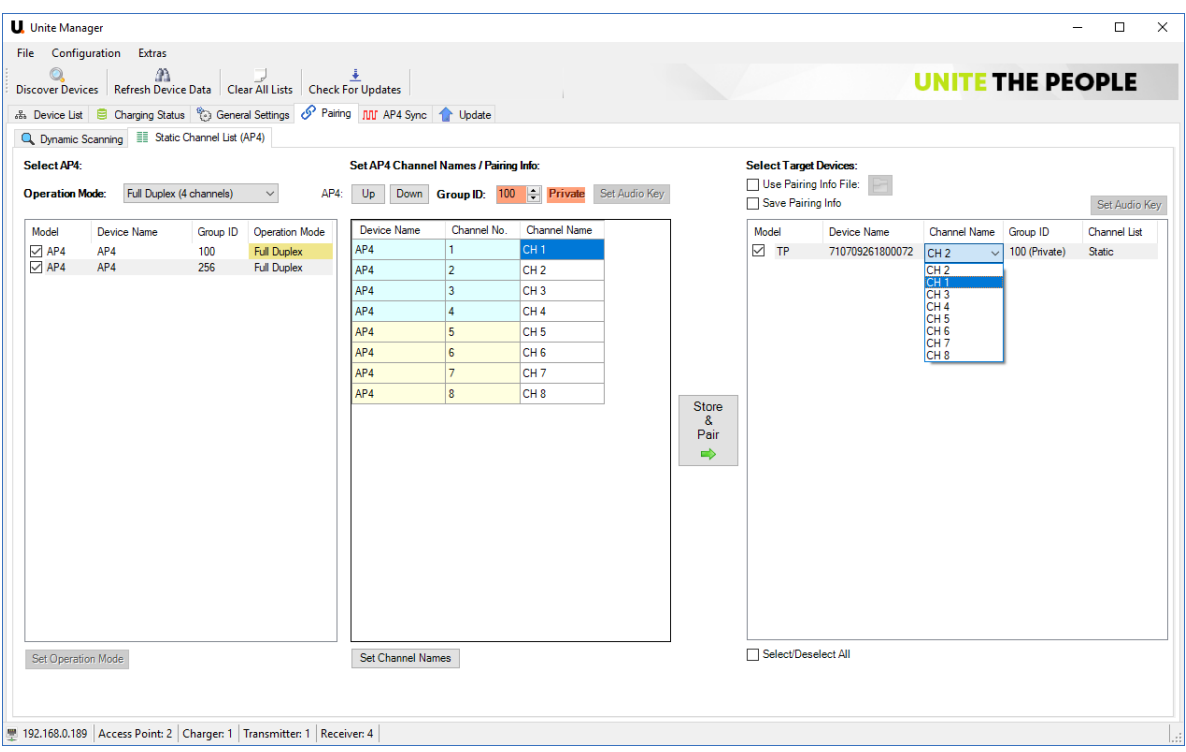

#### **Select AP4:**

- 1. In the "Operation Mode" area, set the Full Duplex mode. In the Full Duplex mode this pairing information is transferred directly to the microphones (Unite TP / TH in the "AP4 Mic (Submaster)" device mode in the charger and stored in the microphones.
- 2. In the "Select AP4" field, select one or more Unite AP4 you would like to configure for the Full Duplex mode.

### **Set AP4 Channel Names / Pairing Info:**

- 3. In this area the channel table for the Full Duplex mode is configured with the group ID of the selected Unite AP4 devices. Depending on the selected group ID range, an individual audio encryption key will also be created.
- 4. At first use the "Up" and "Down" buttons to define the sequence of the Unite AP4 devices.

Then select the desired group ID via the "Group ID" field.

**The "Public" information field** stands for the open group ID range of 150-256, in which the factory-saved audio encryption key is used for all these group IDs.

**The "Private" information field** stands for the group ID range of 1-149, in which an individual audio encryption key is created for each group ID by the Unite Manager PC software.

In the "Channel Names" column, you can assign a name to each individual channel. If, for example, different languages are transmitted via the channels, you can enter the appropriate language abbreviations such as GER, ENG etc. For each channel name a total of 5 characters is available.

The channel names must differ from each other in any case.

When the channel table includes multiple Unite AP4, each Unite AP4 will later send the entire channel table. If you change the channel names later, the whole channel table must be sent to all previously selected Unite AP4 devices once again. Therefore, make sure that all Unite AP4 devices of a network always use the same channel table. Otherwise operation cannot be guaranteed.

If you only want to change the channel names of the selected Unite AP4 devices later, click on the "Set Channel Names" button. This will save a new channel table on all selected Unite AP4 devices. The Unite device TP/TH, which are configured as wireless microphone will lose their Full Duplex connection to the Unite AP4.

When using an open group ID, the DECT environment must be scanned on the Unite TP/TH in the "AP4 Mic (Submaster)" mode and the newly named channels must be selected again. To do this, press one of the "Function" buttons on the Unite TP/TH to start the channel search and then select the desired channel.

### **Select Target Devices:**

5. In the "Select Target Devices" field select the devices to which you want to transfer the pairing information. In order to select a device tick the appropriate check box. If you want to select all devices, tick the "Select/Deselect All" check box.

For each device, you must select the desired channel name in the "Channel Name" column. In this way, the device will automatically connect to the respective channel of the Unite AP4 when it is turned on. In the Full Duplex mode you can only connect one "AP4 Mic (Submaster)" to one Unite AP4 channel at a time.

The pairing information includes the channel name, the group ID and the audio encryption key for maximum security against unauthorized listening.

6. Click the "Store & Pair" button to transfer the pairing information both to the selected Unite AP4 and to the Unite TP/TH devices selected in the "Select Target Devices" area in the "AP4 Mic (Submaster)" mode. If you want to reload the pairing information at a later time, activate the

"Save Pairing Info" check box in the "Select Target Devices" area before clicking the "Store & Pair" button.

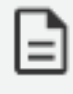

Saving the pairing information is particularly recommended if an individual group ID is used, since a specific audio key is always generated here, which otherwise can no longer be loaded and subsequently transferred to other devices.

### OPENING THE PAIRING INFORMATION

**If you would like to use saved pairing information**, tick the "Use Pairing Info File" check box and select the file from the appropriate folder. Then click the "Store & Pair" button to save the pairing information in the charger and to transfer it to the devices in the charging compartments of the charger.

If you want to change the audio encryption key for the selected Unite AP4 devices, click the "Set Audio Key" button .

If you want to change the audio encryption key for the selected Unite TP/TH devices in the "AP4 Mic (Submaster)" mode, click the "Set Audio Key" button in the "Select Target Devices" area.

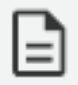

Please note that the same audio encryption key must be stored on the Unite TP/TH devices you want to use with this Unite AP4. It may be necessary to pair the wireless microphones using dynamic channel search or pair them by using a charger and the Unite Manager PC software.

**If you want to transfer a stored pairing information to Unite TH/TP devices** in the "AP4 Mic (Submaster)" mode, proceed as described:

- 1. Select "Use Pairing Info File".
- 2. Load the desired file.
- 3. Select the desired Unite TH/TP device as target and click the "Save Audio Key" button in the "Select Target Devices" area.
- 4. Start the dynamic channel search with each wireless microphone (Unite TP/TH) by pressing the "Function" buttons and select the desired Full Duplex channels of the Unite AP4.

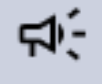

When you want to use microphones (Unite TP/TH), which you have paired and used with a Unite AP4 in the Full Duplex mode, in the Broadcast mode later, you must **manually** change the setting in the menu "System" > "Device Mode" from "AP4 Mic (Sub M)" to "Master" on the Unite TP/TH microphone itself.

Regarding different configurations and how to use the Unite TH, please refer to the Unite TH [section](https://tcs-static.azurewebsites.net/manuals/unite-system/UniteSystem_UserGuide.htm#08-Unite TH/A-Title.htm?TocPath=Unite%2520TH%257C_____1) of the Unite [System](https://tcs-static.azurewebsites.net/manuals/unite-system/UniteSystem_UserGuide.htm) manual.

### CONNECTING THE UNITE AP4 WITH "AP4 MIC (SUBMASTER)" WITHOUT PAIRING

As an alternative to pairing the microphones in the Unite Cockpit chargers via the network, the Unite AP4 can be configured to connect dynamically and flexibly to the Unite TP/TH devices in the "AP4 Mic (Submaster)" mode. In this case there will be no pairing information generated and therefore not transferred to the individual microphones via the Unite Manager PC software.

In order to use the flexible Full Duplex functionality, the following settings are made on the Unite AP4: operation mode, channel name, group ID.

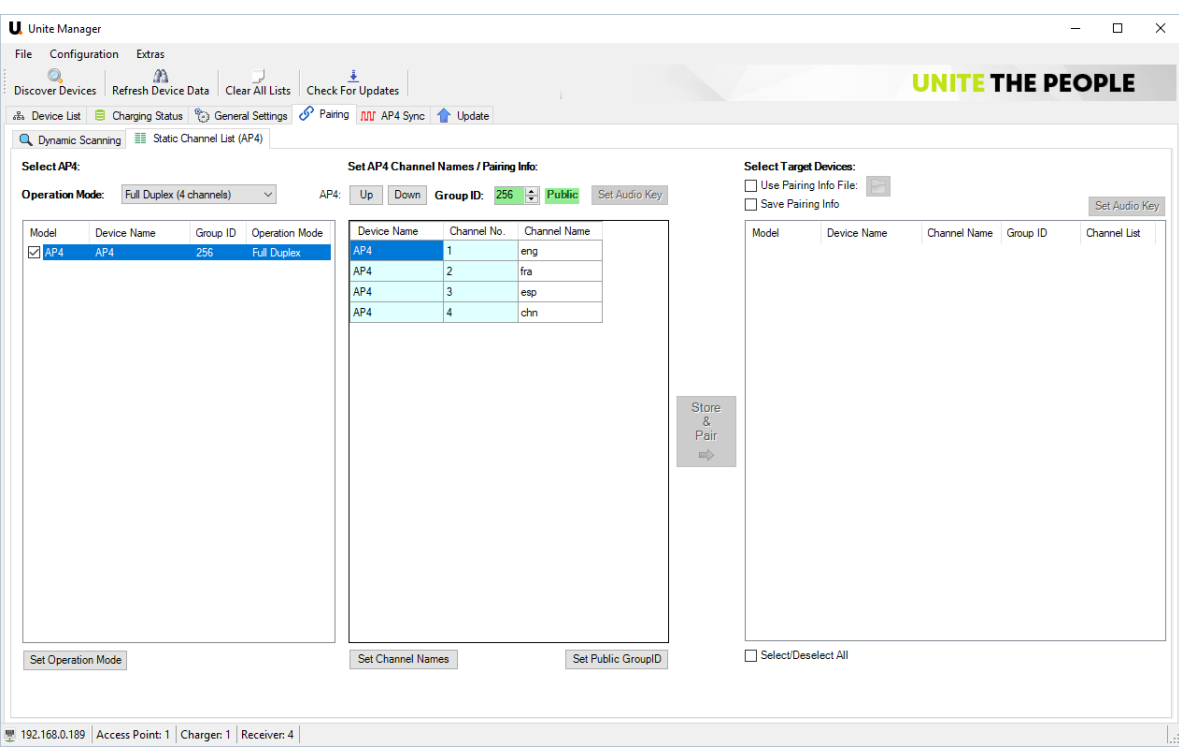

#### **Operation Mode:**

- Under "Operation Mode", select the "Full Duplexé mode.
- $\rightarrow$  In the "Select AP4" area, select the desired Unite AP4 devices.
- $>$  Click on the "Set Operation Mode" button.

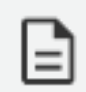

The operation mode of the Unite AP4 can only be changed when the Unite AP4 was previously set to an open group ID between 150 and 256.

#### **Channel Name:**

- $\rightarrow$  In the "Channel Name column, enter the channel names.
- $\geq$  Click the "Set Channel Names" button.

#### **Group ID:**

- $\geq$  In the "Group ID" area, select a group ID from the open group ID range between 150 and 256.
- $\geq$  Click the "Set Public Group ID" button.

#### **Settings on the Unite TP/TH Microphone**

As described before, the device must be configured as "AP4 Mic (Submaster)".

- $>$  Set the group ID of the Unite AP4 in the menu at "System"  $>$  "Group ID" of the Unite TP/TH transmitter configured as "AP4 Mic (SubM)".
- $\rightarrow$  Via the channel search you can select the desired channels with the function buttons.

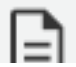

It may take a little for the channels to be displayed on the "AP4 Mic (Submaster)".

## <span id="page-53-0"></span>**MAINTENANCE**

This chapter will describe how to maintain the Unite Manager PC Software by performing firmware and software updates.

## <span id="page-54-0"></span>FIRMWARE UPDATE

The firmware is the operating software of an electronic device. For a proper operation, the Unite devices (transmitters, receivers, chargers etc.) also require a firmware.

Please note:

- $\geq$  Transmitters and receivers have a common firmware,
- $>$  All chargers have the same firmware.

In the following sections, you will learn how to update the firmware.

### <span id="page-54-1"></span>Checking the Firmware Version

1. Select the "Device List" tab.

ಧ⊱

- 2. In the drop-down menu under "Device", select whether all devices (All), chargers, receivers or transmitters are to be displayed.
- 3. You can check whether the Unite devices have the latest firmware. If not, you can use the "Update" function to update the firmware Please refer to the section below "" on [page 57.](#page-56-1)

Transmitters/receivers have no IP address. It is the IP address of the charger that is displayed in the "IP" column.

4. If you are connected to the internet, the Unite Manager software will check if there is a new firmware available when you start it. If there is a new firmware, an information window will be opened:

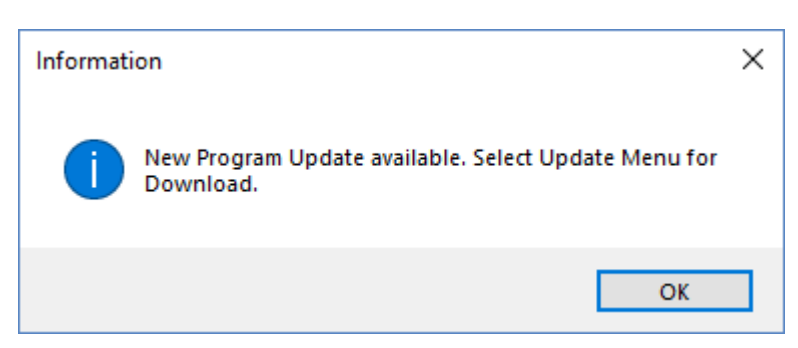

## <span id="page-55-0"></span>Downloading the Firmware

You can download a new firmware version via the Televic website or directly in the Unite Manager PC Software.

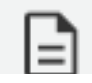

Please note that you need an internet connection for this.

### ON THE INTERNET

- 1. Follow the following link on the Televic Conference website: <https://www.televic.com/en/conference/unite-updates>
- 2. Download the release notes and firmware on your PC.

### VIA THE "CHECK FOR UPDATES" FUNCTION

1. Click on "Extras" in the menu bar, then on the "Check for Updates" menu item:

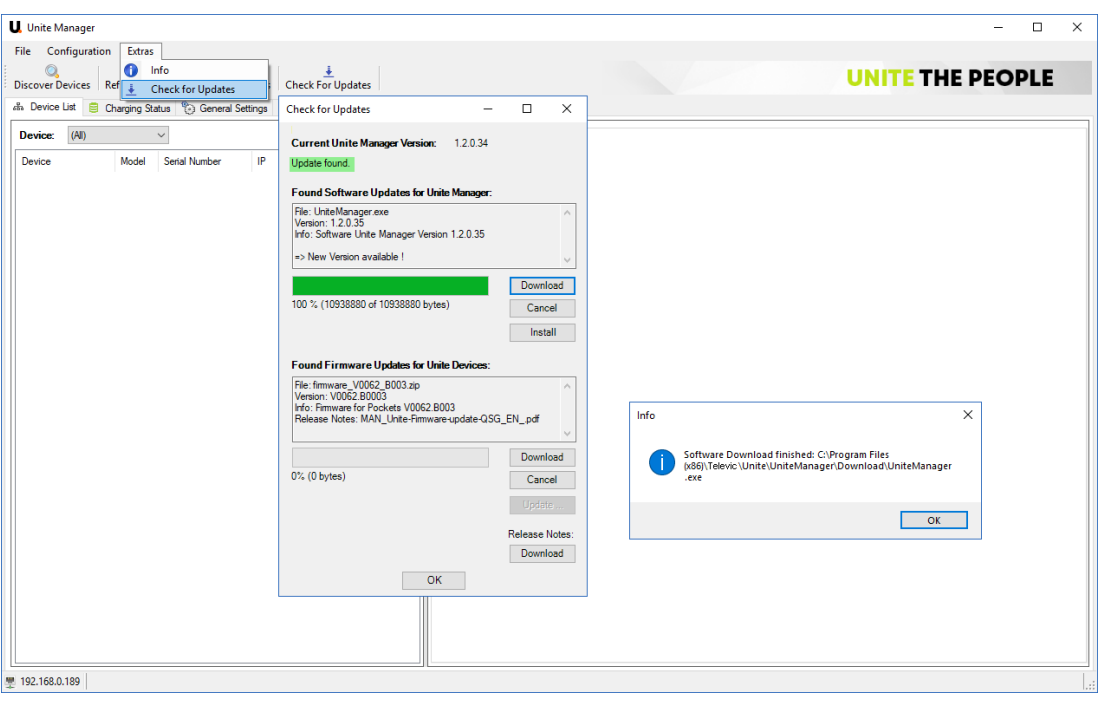

- 2. If a new firmware version has been found, the "Update found" message and information about the file and latest version will be displayed.
- 3. Select the "Download" button for downloading. Another information window will appear when the download is finished. The latest version is saved in the Unite "Download" subdirectory.

If no new firmware has been found, the "No new Update found" message appears.

- 4. In order to select the downloaded firmware, click the "Update" button. In this way the downloaded update file is loaded from the hard disk into the PC software.
- 5. Click "OK" to confirm.
- 6. Go the "Update" tab and select the devices to be updated.
- 7. Select the "Start Update" button in the "Update" tab.

## <span id="page-56-1"></span><span id="page-56-0"></span>Updating the Firmware

In order to update the firmware of the charger and/or the Unite devices inserted in the charger, please go to the "Update" tab.

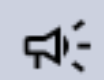

Always update the firmware of the charger first.

The following windows appears:

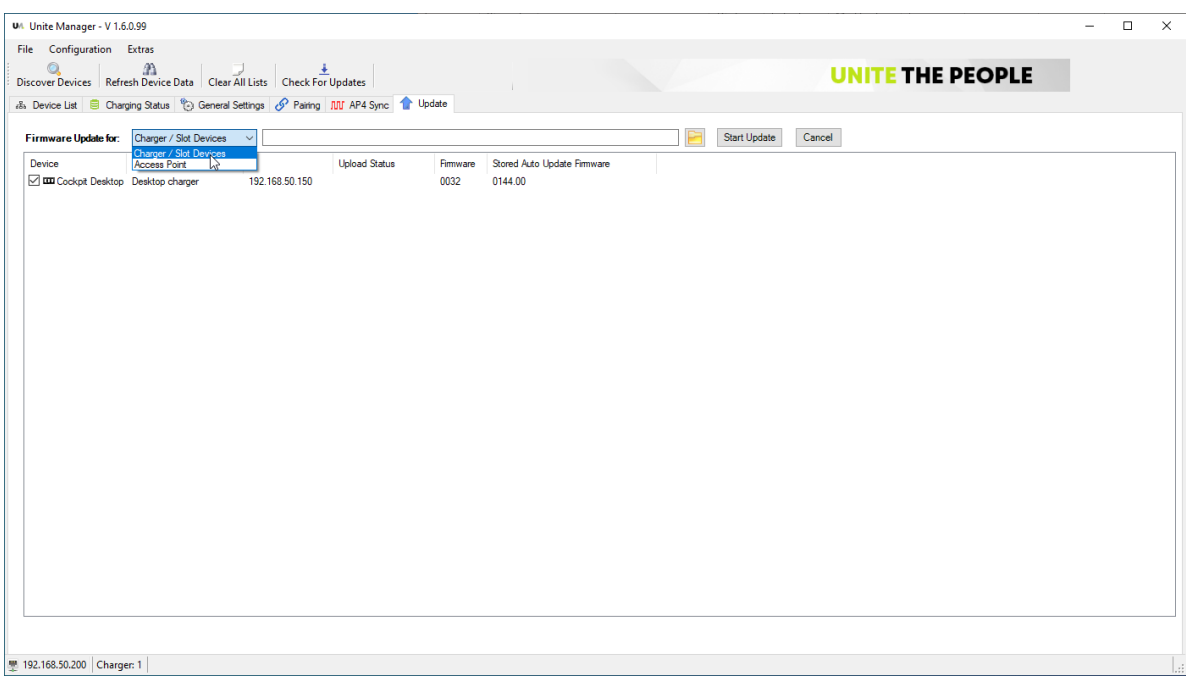

Then update the firmware of the transmitters/receivers by inserting them into the charger again. As soon as you insert the transmitters and receivers into the charging compartments, the firmware of the transmitters and receivers is automatically updated.

If you manually want to select the update from the hard disk, please perform the following steps:

- 1. In the drop-down menu under "Firmware for:", select the device whose firmware is to be updated (charger or another Unite device).
- 2. Select the folder symbol next to the empty field to choose the update file for the device.
- 3. In the opened window, select the zip file from the folder where you saved it.

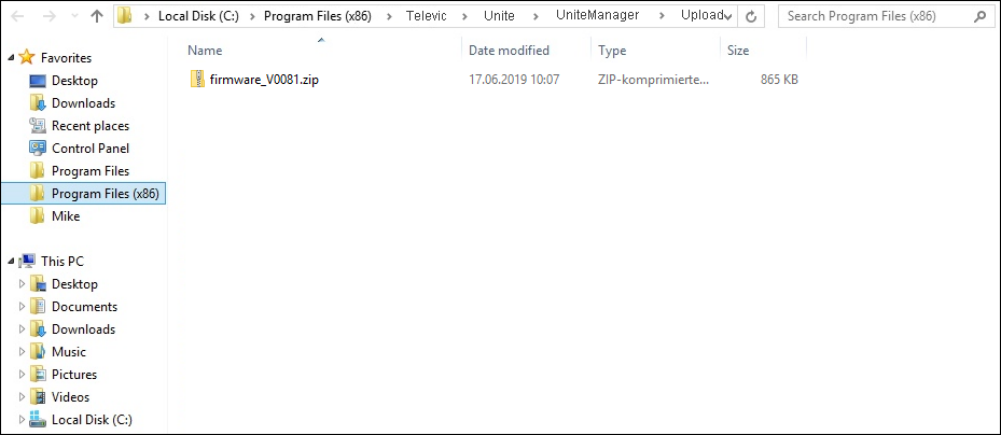

- 4. Select the "Open" button.
- 5. Select the "Start Update" button to start the firmware update.

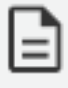

If the firmware is to be updated with Unite devices that are already in the charging slots or connected to the USB port, please remove the devices and insert them into the charging slots again or disconnect and connect them to the USB port again to start the update.

The firmware update depends on the device type:

Unite charger: approx. 2 minutes,

Unite transmitter / receiver: approx. 5 minutes.

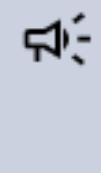

During the firmware update the devices must not be switched off or removed from the charging slots. As long as the firmware update is carried out, the status indicator light of the device in the charging slot is illuminated red. On the charger itself the status indicator light will illuminate red after approx. 30 seconds. In the "Device List" tab, please check whether the firmware has been updated.

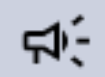

Please make sure to install the same firmware version on all device types.

6. As soon as the firmware update of the device is finished, the "Upload finished" message is displayed in the "Status".

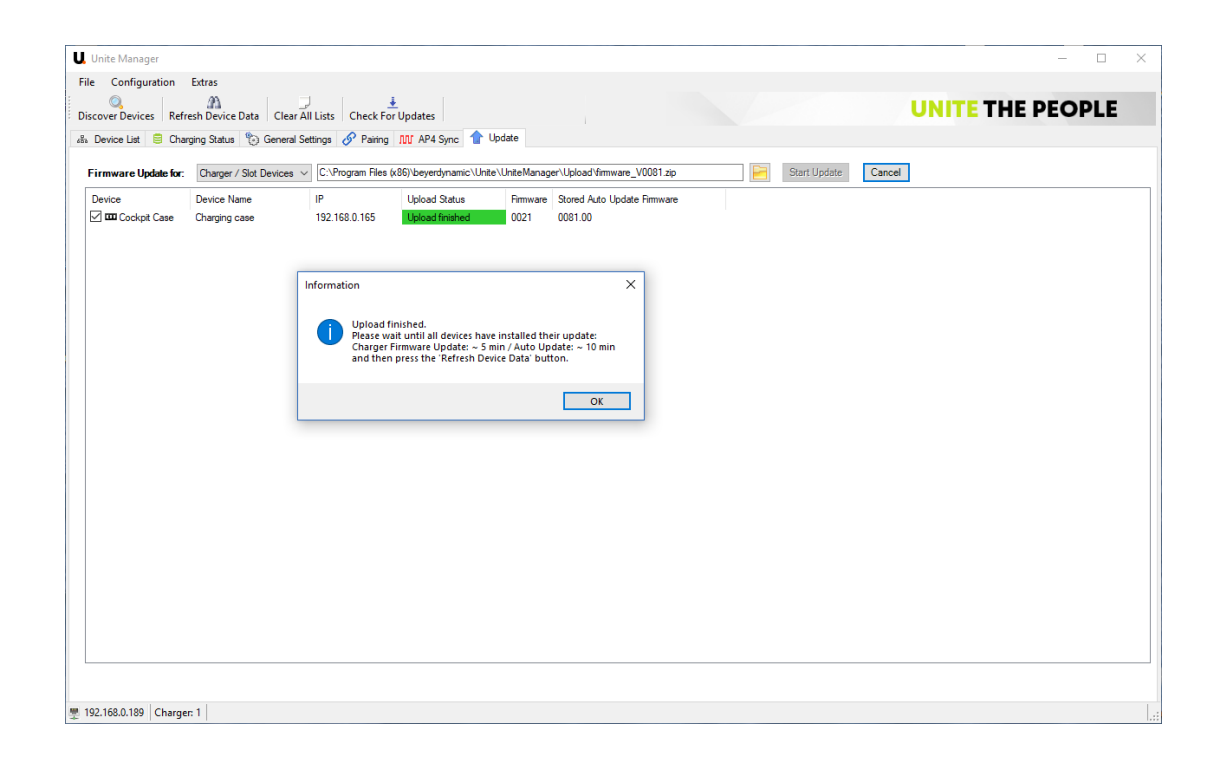

## <span id="page-59-0"></span>Automatic Firmware Update via the Chargers

The firmware data of the transmitters and receivers are stored locally in the Unite charger so that further devices (transmitters and receivers) can be updated to the new firmware at a later time. This can be done without the Unite Manager software. Simply insert the devices with an older firmware into the charging slots of the charger. They will be automatically updated to the new firmware.

You can also check the update on the transmitter/Receiver without using the Unite Manager software: In order to display the firmware version, use the "On/Off" and "Menu" button to enter the "System" menu > "Information" > "Device" > "Firmware version".

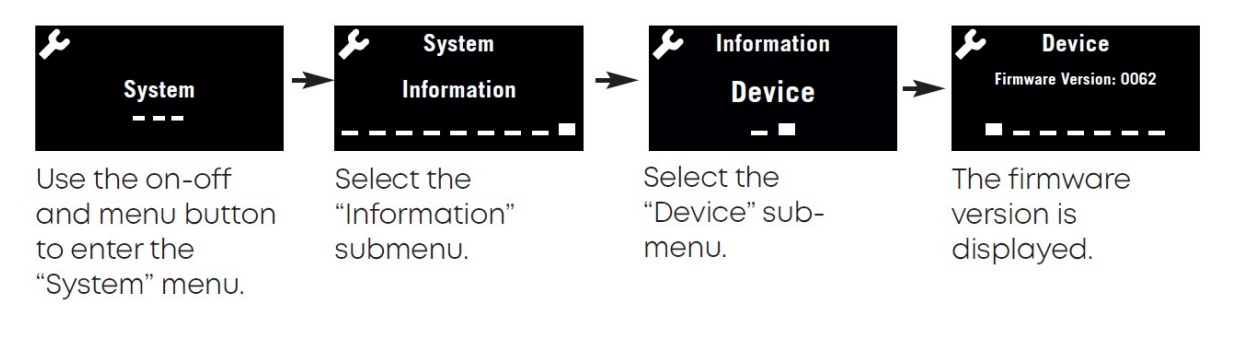

## <span id="page-60-0"></span>SOFTWARE UPDATE

In the following sections, you will learn how to update the Unite Manager software.

## <span id="page-60-1"></span>Checking the Software Version

1. In order to display and check the software version, select "Extras" in the menu bar, then click the "Info" menu item. The following pop-up opens:

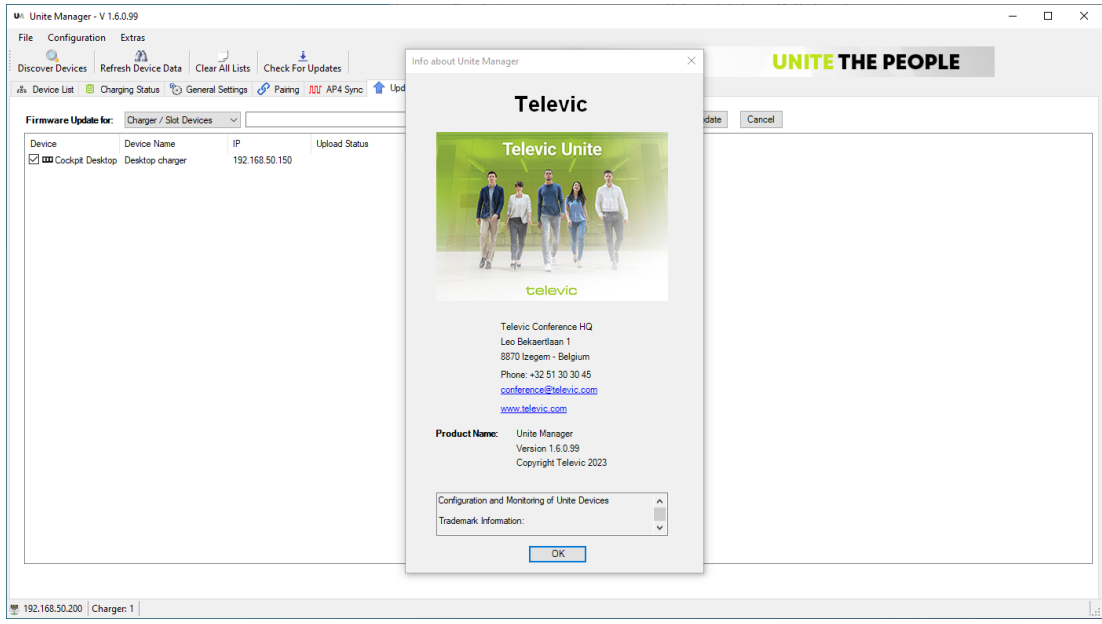

2. Check the software version and click "OK" to close the pop-up.

## <span id="page-60-2"></span>Checking for Updates

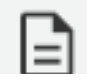

Please note that you need an internet connection for this.

1. In order to check if the software needs to be updated, use one of these two options, select

"Extras" in the menu bar, then click the "Check for Updates" menu item, or click the "Check for

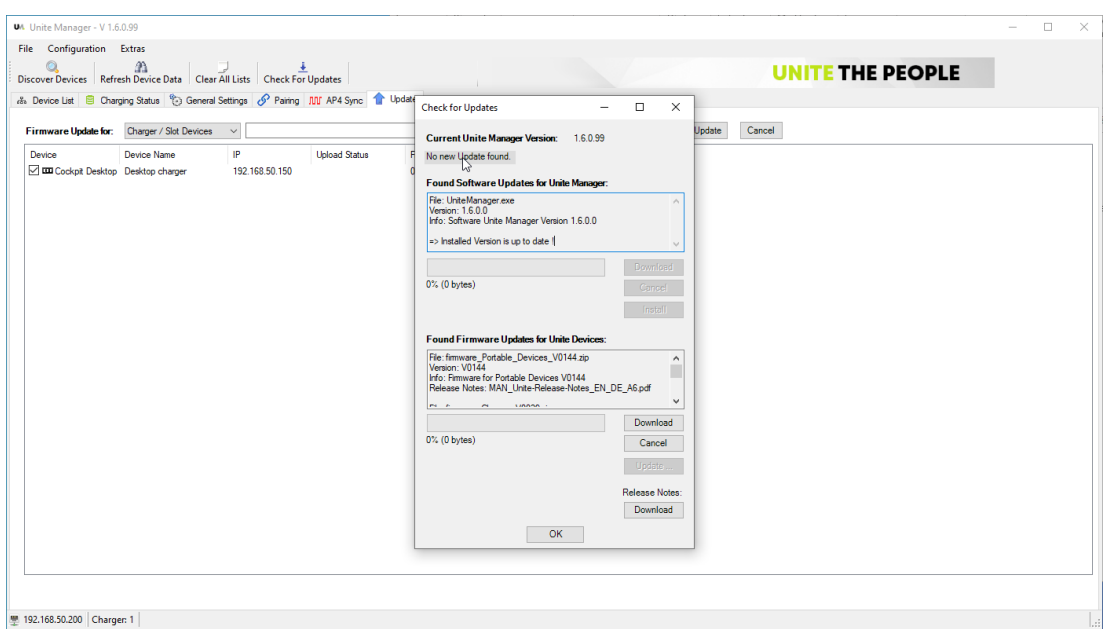

Updates" button Check For Updates . The following window opens:

∔

2. The "Check for Updates" window displays the current software version.

If a new software version was found, the "Update found" message and information about the file and the new version are displayed.

If no new software version is found, the "No new Update found" message will be displayed.

## <span id="page-61-0"></span>Downloading a New Software Version

If a new software version has been found, you can download it.

- 1. Click the "Download" button.
- 2. Another information window will inform you when the download is finished. The new version will

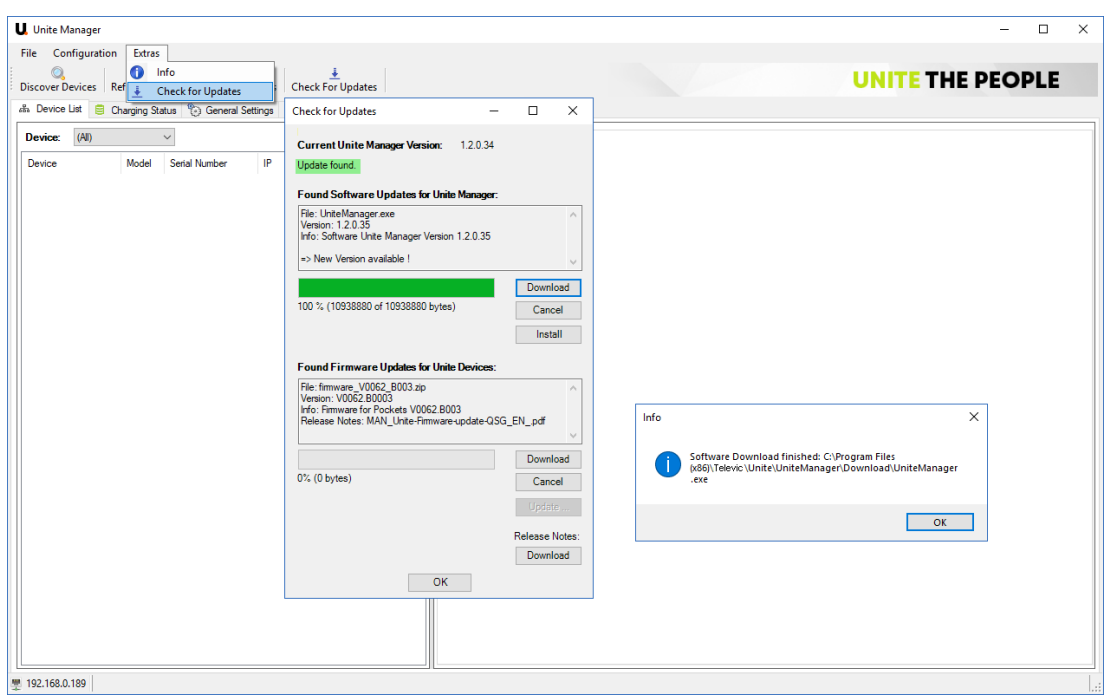

be saved in the Unite "Download" subdirectory.

## <span id="page-62-0"></span>Installing a New Software Version

As soon as the new software version is in the download directory, you can install it.

- 1. Select the "Install" button to install the new version.
- 2. The "Installation" dialogue window will open. In order to confirm the installation, click the "OK" button.

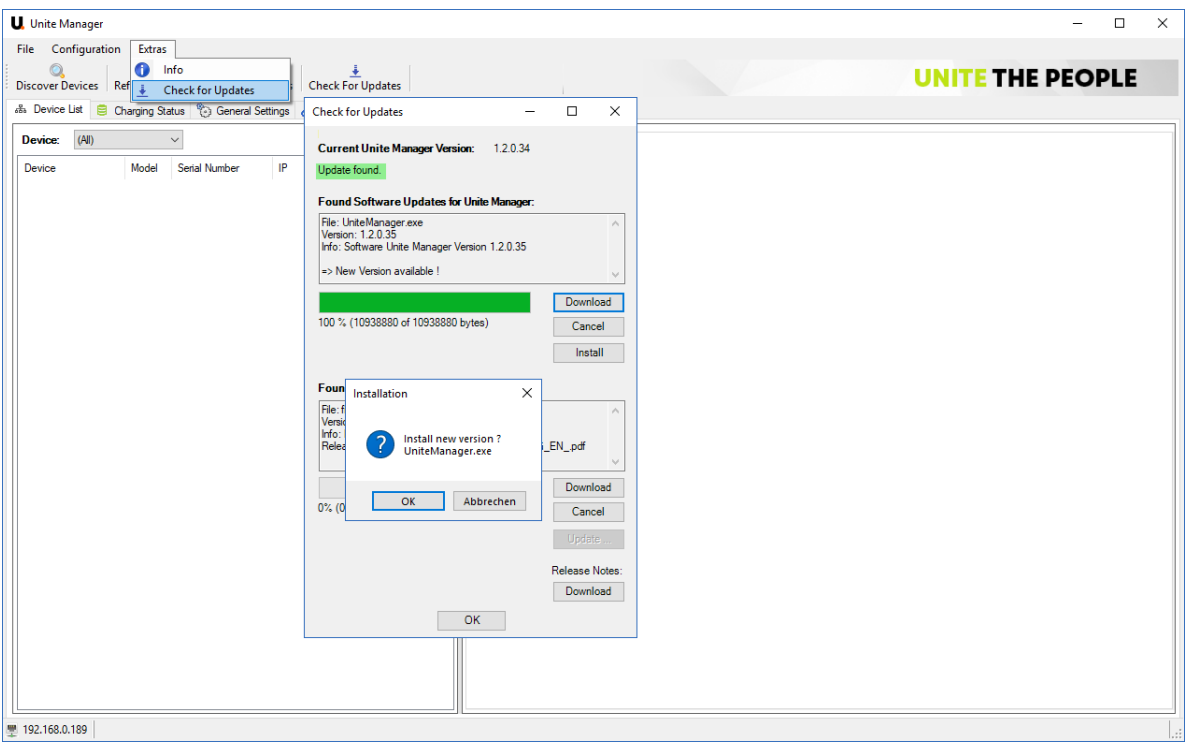

3. During the installation, the new software version is copied from the download directory to the program directory.

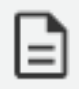

The previous program file is renamed and automatically saved as a backup file in the "Unite Manager" folder on the hard disk.

The new program file and the renamed previous program file are displayed in another information window. (See below)

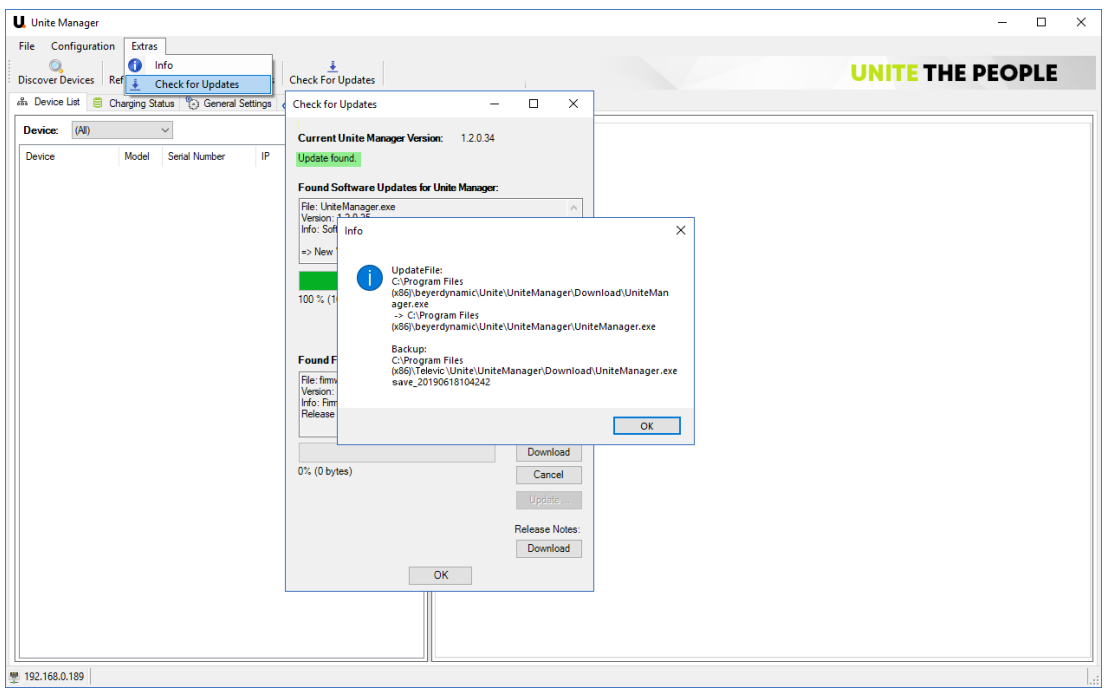

4. After the program file has been copied into the program directory, the "Restart the Program now?" dialogue window opens.

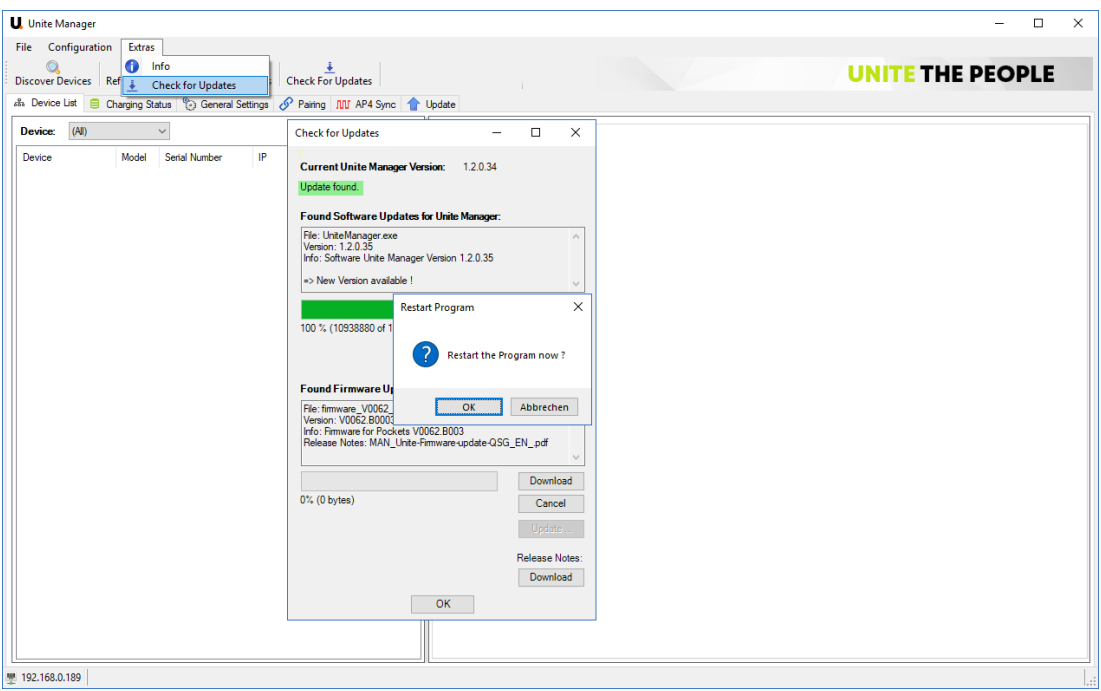

5. Click the "OK" button to restart the program.

## <span id="page-65-0"></span>RELEASE NOTES

If you want to download the release notes regarding firmware and software:

1. Select "Extras" in the menu bar, then click the "Check for Updates" menu item, or click the

÷ "Check for Updates" button **Check For Updates** . The following window opens:

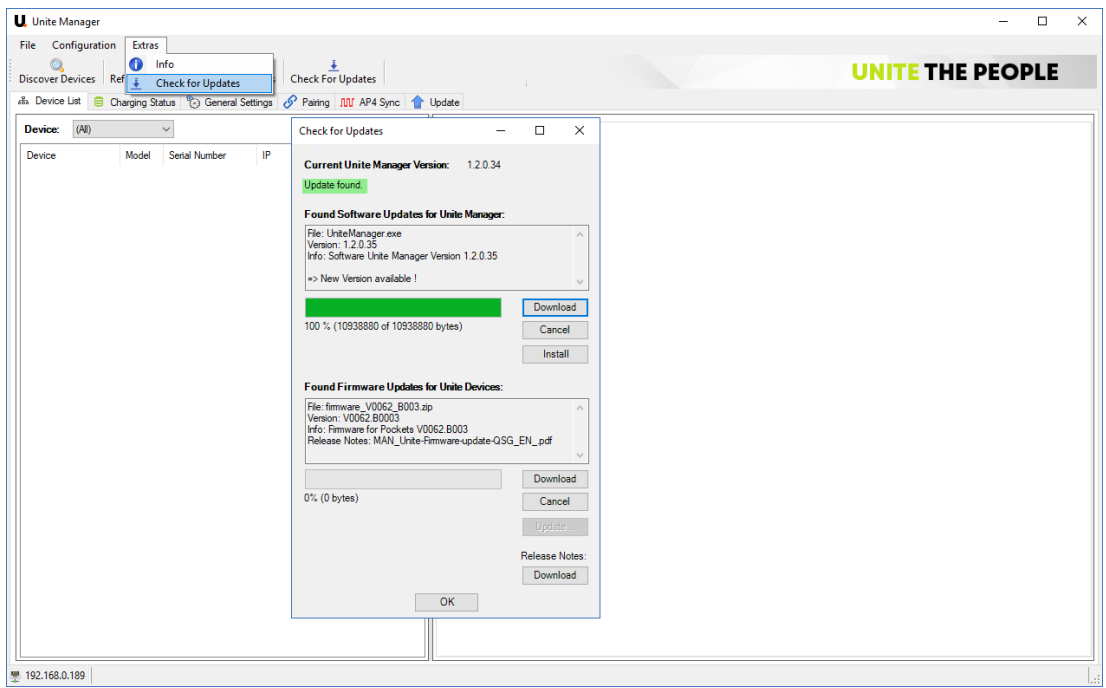

2. Click the "Download" button under "Release Notes".

## <span id="page-66-0"></span>**TRADEMARKS**

Audinate®, the Audinate logo and Dante® are registered trademarks of Audinate Pty Ltd. All other trademarks are the property of their respective owners.

The Bluetooth<sup>®</sup> word mark and logos are registered trademarks of Bluetooth SIG, Inc. and all use of these trademarks by Televic is licensed. Other trademarks and trade names are the property of the respective owners.

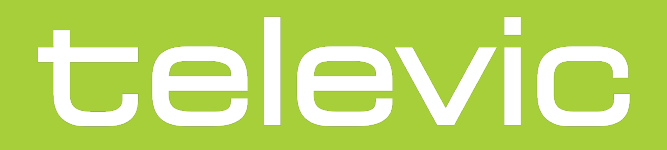

#### **TELEVIC CONFERENCE**

8870 Izegem Belgium

**GET IN TOUCH**

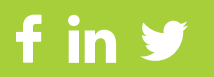